# Synergy™ HT Gen5 簡易中文操作手冊

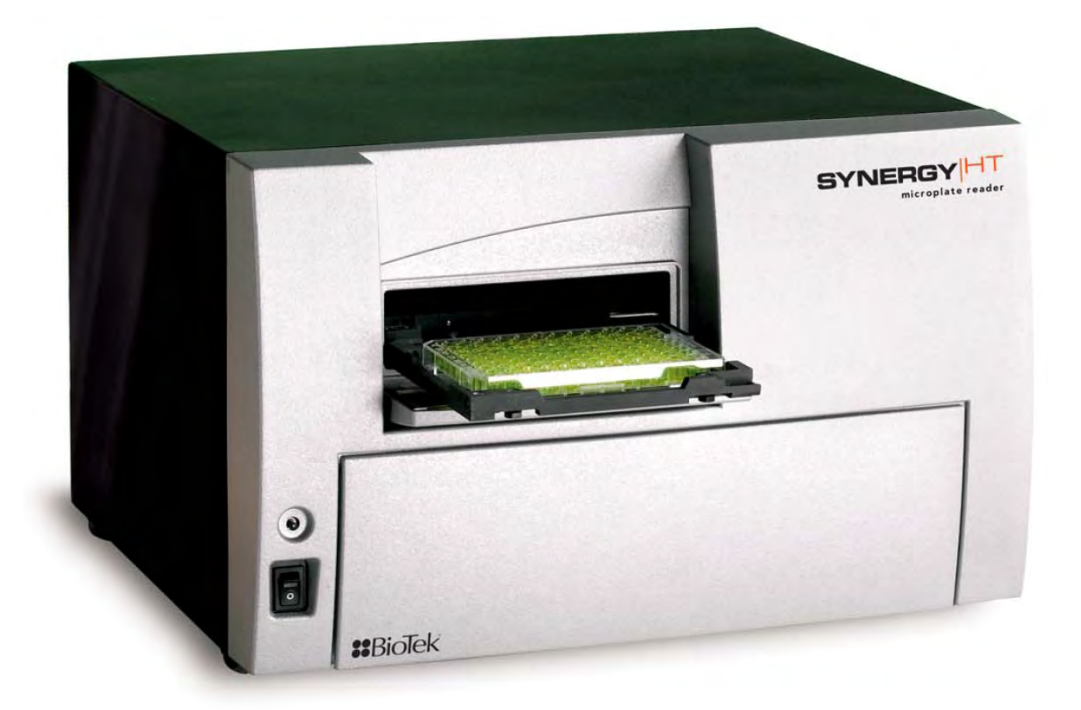

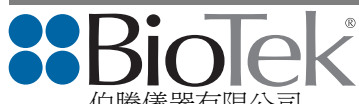

伯騰儀器有限公司 BioTek Instruments, Inc. (Taiwan) 台北市 114 內湖區內湖路一段 360 巷 15 號 5 樓之 4 Tel: 02‐2627‐7725 Fax: 02‐2627‐7819 www.biotek.com

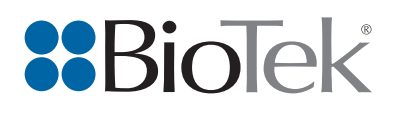

- 1. 啟動軟體
	- 1.1 於桌面上雙擊點選 Gen5 圖示 2 , 隨即啟動 Gen5 軟體。

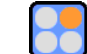

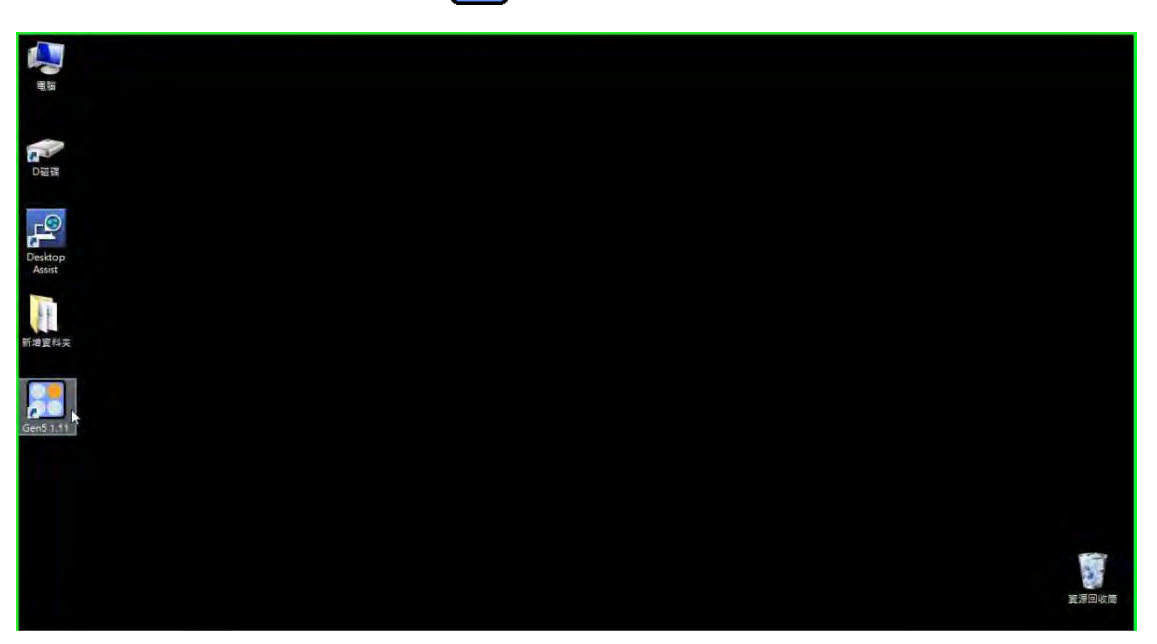

- 1. 啟動軟體
	- 1.2 於彈出的視窗中,可於 Creat a New Item 欄位中點擊 Experiment (新增實驗),或於 右方 Open a Recent Item 欄位中點擊最近使用過的項目。

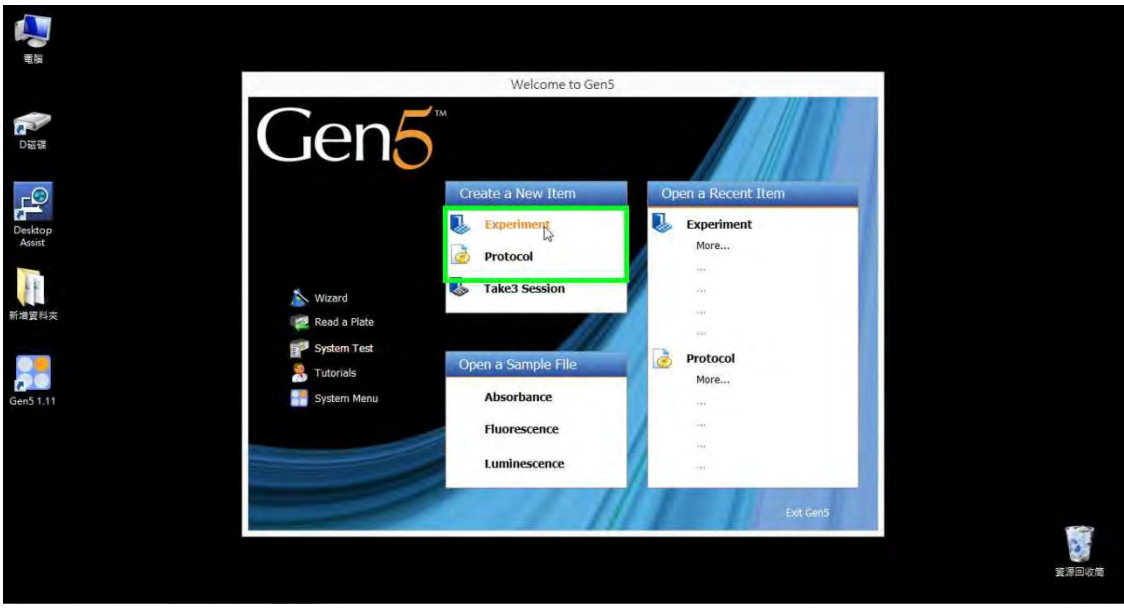

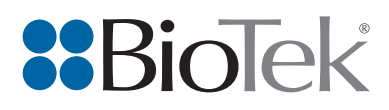

## 1. 啟動軟體

1.3 於新增實驗的彈出視窗內,點擊 Default Protocol (預設步驟),或選取其他自訂的 步驟,並按下確定。

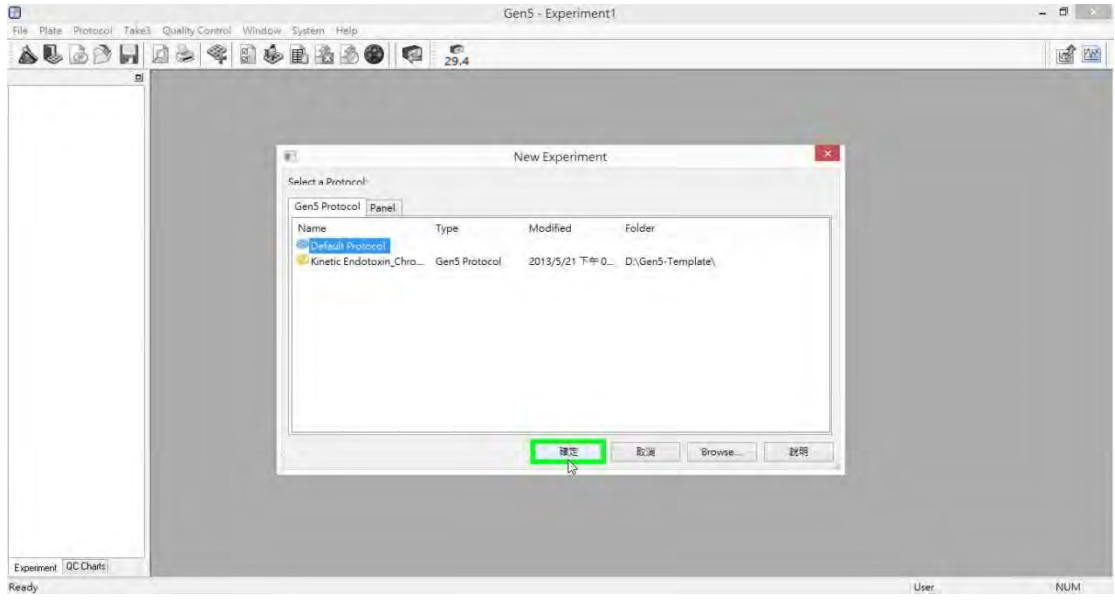

#### 2. 孔盤類型

2.1 於左方欄位,雙擊 Protocol 展開選單。

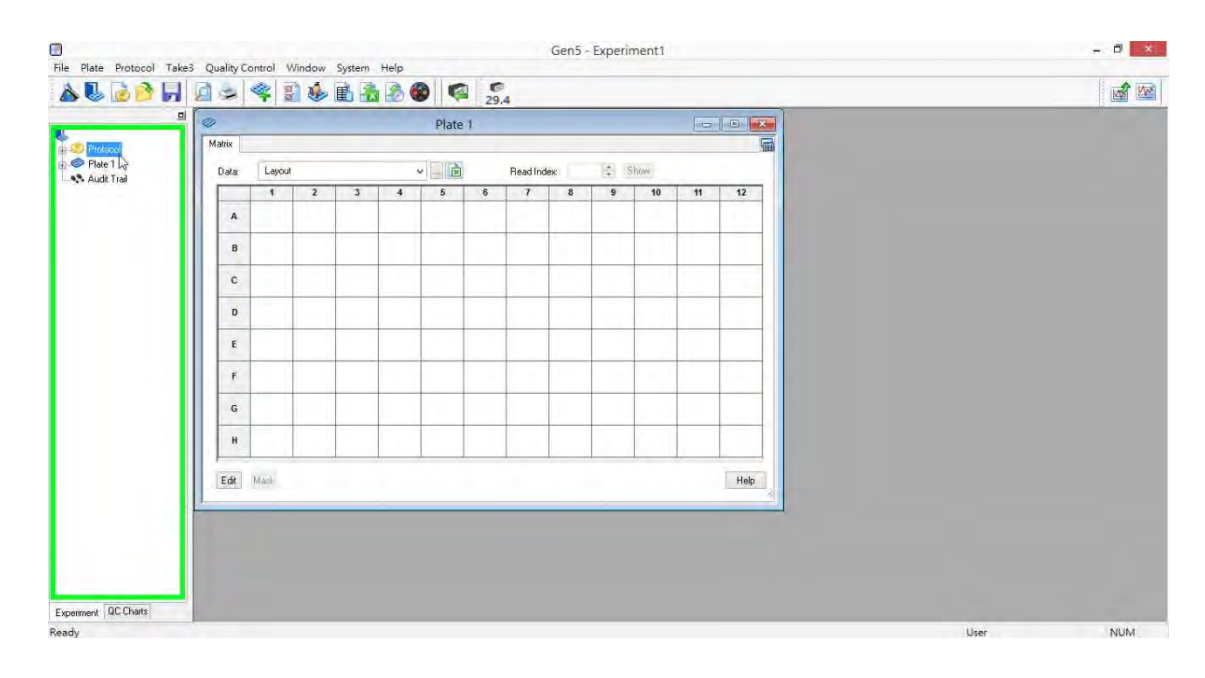

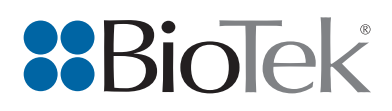

# 2. 孔盤類型

2.2 展開 Protocol 選單後,雙擊 Procedure。

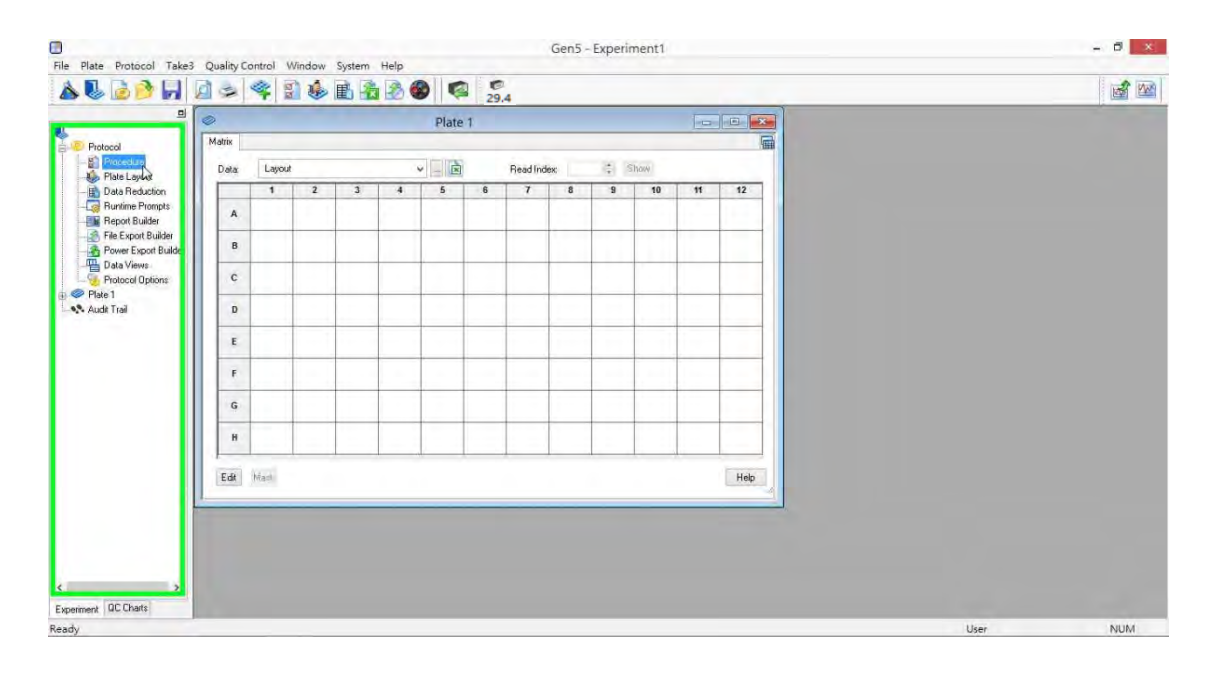

#### 2. 孔盤類型

2.3 於彈出的 Procedure 視窗內, Plate Type 下拉式選單中選取欲讀取的孔盤類型。

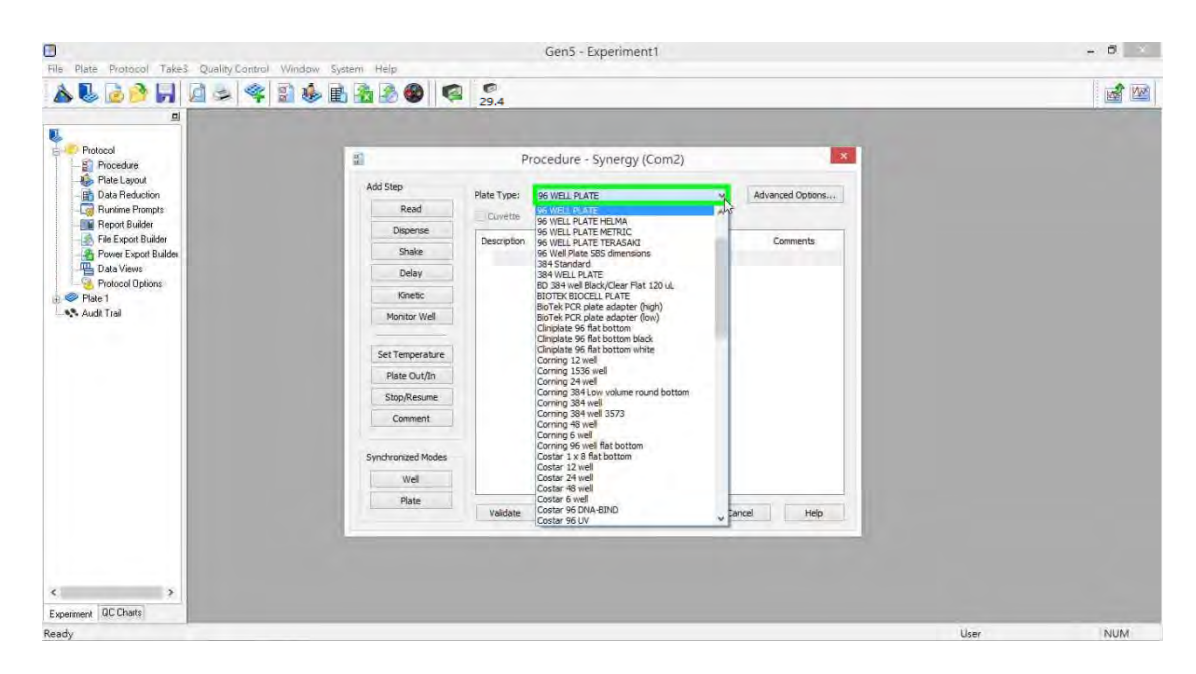

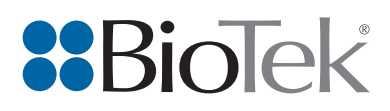

# 3. 設定溫度

3.1 於左方 Add Step 欄位中,點擊 Set Temperature。若不進行溫控則可跳過此步驟。

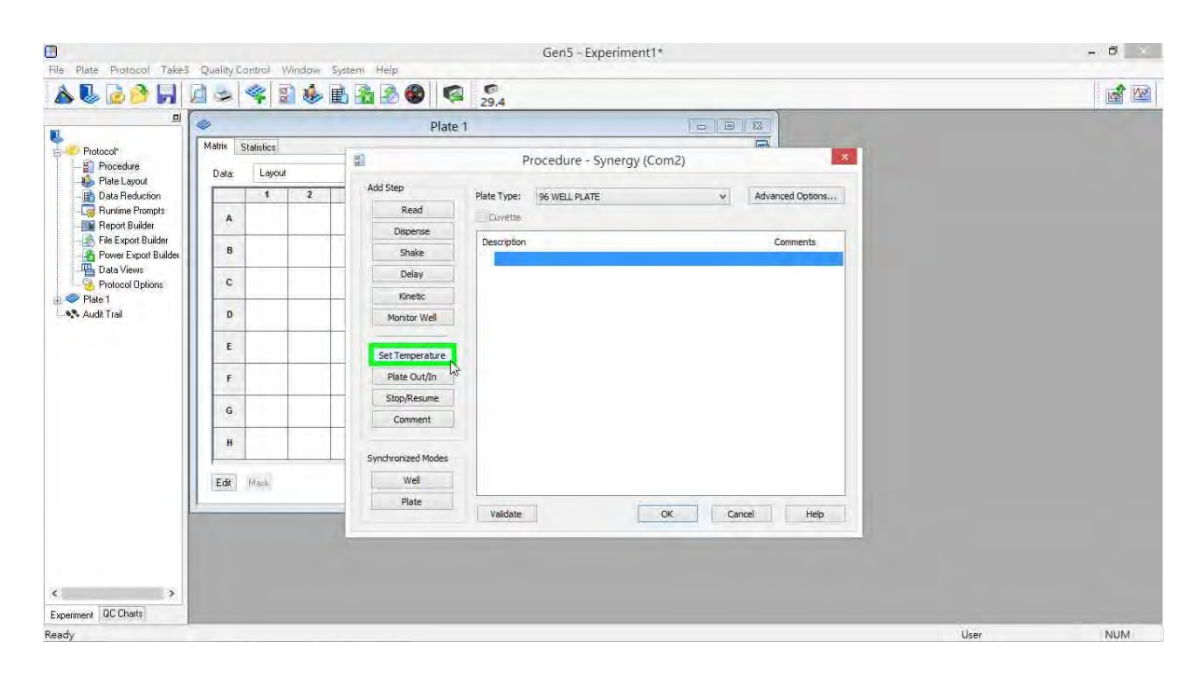

#### 3. 設定溫度

3.2 於彈出的Temperature Step視窗內, Temperature欄位中輸入欲使用的溫度,點擊 OK即可。

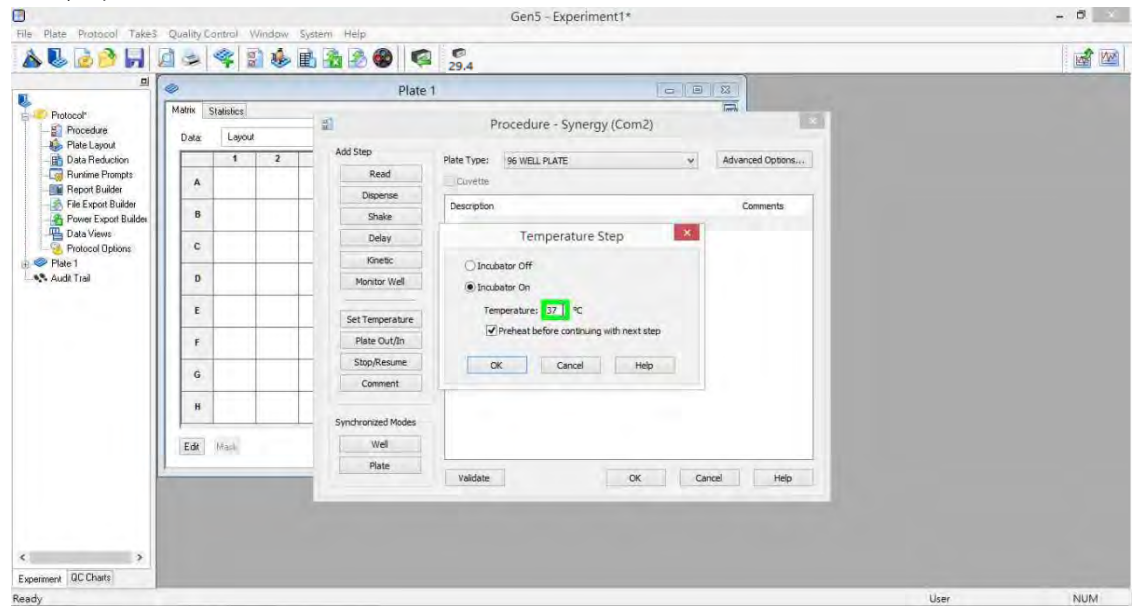

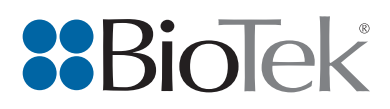

# 4. 設定震盪

4.1 於左方 Add Step 欄位中,點擊 Shake。若不進行震盪則可跳過此步驟。

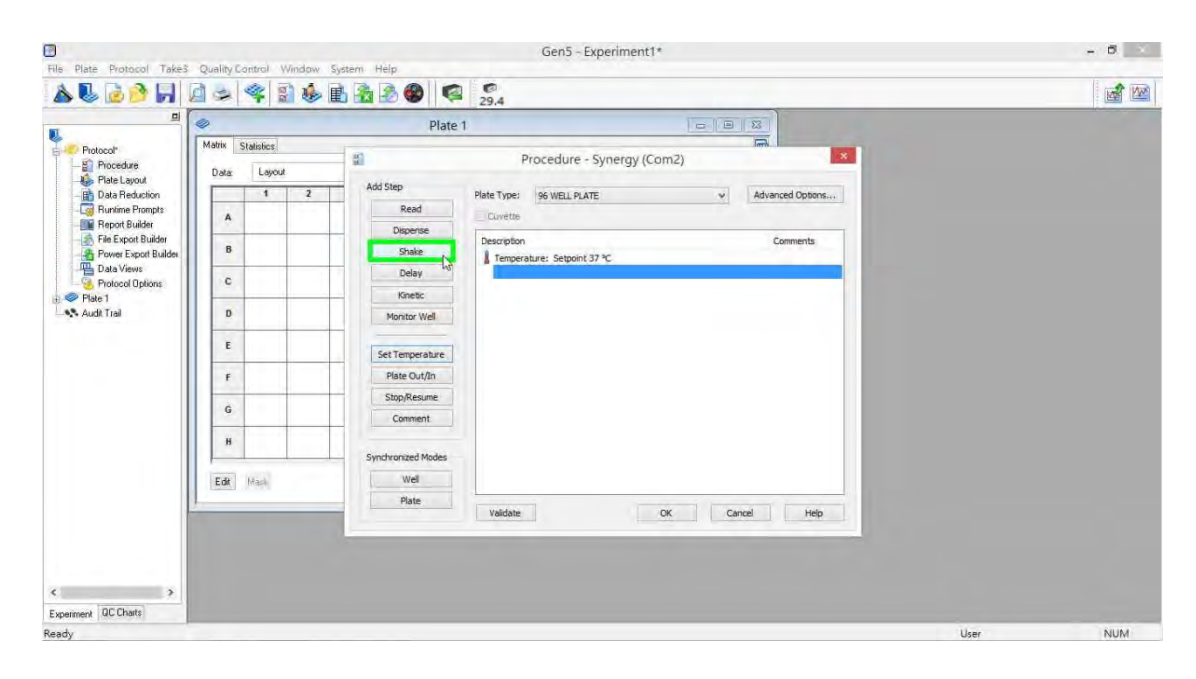

#### 4. 設定震盪

4.2 於彈出的 Shake Step 視窗內, Duration 欄位中輸入欲震盪的時間,點擊 OK 即可。

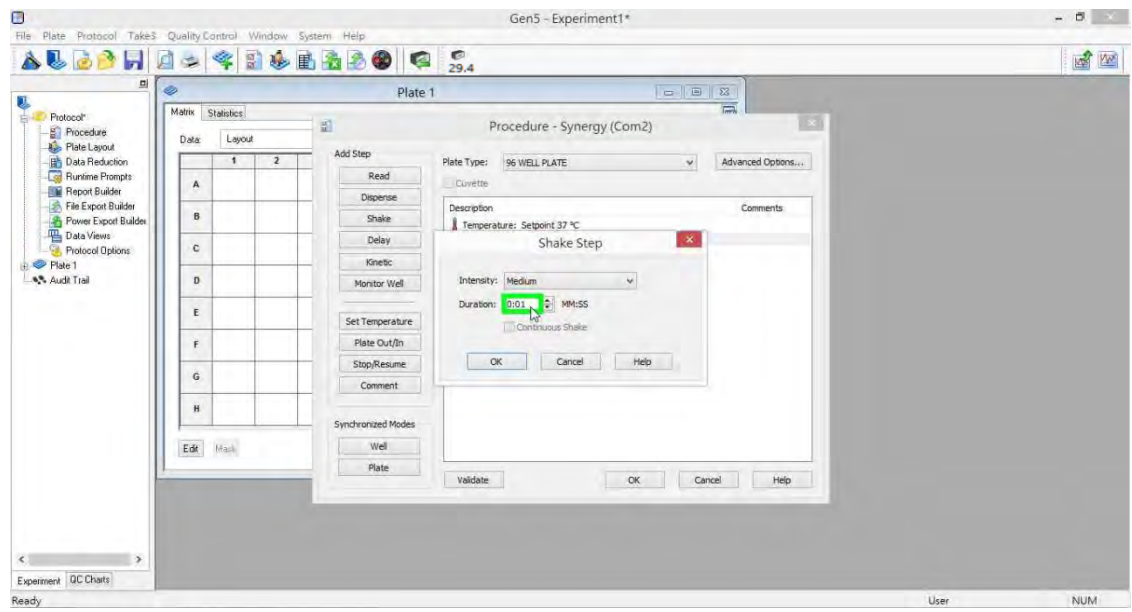

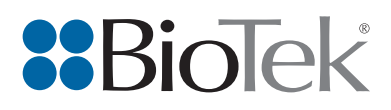

# 5. 設定波長

5.1 於左方 Add Step 欄位中,點擊 Read。

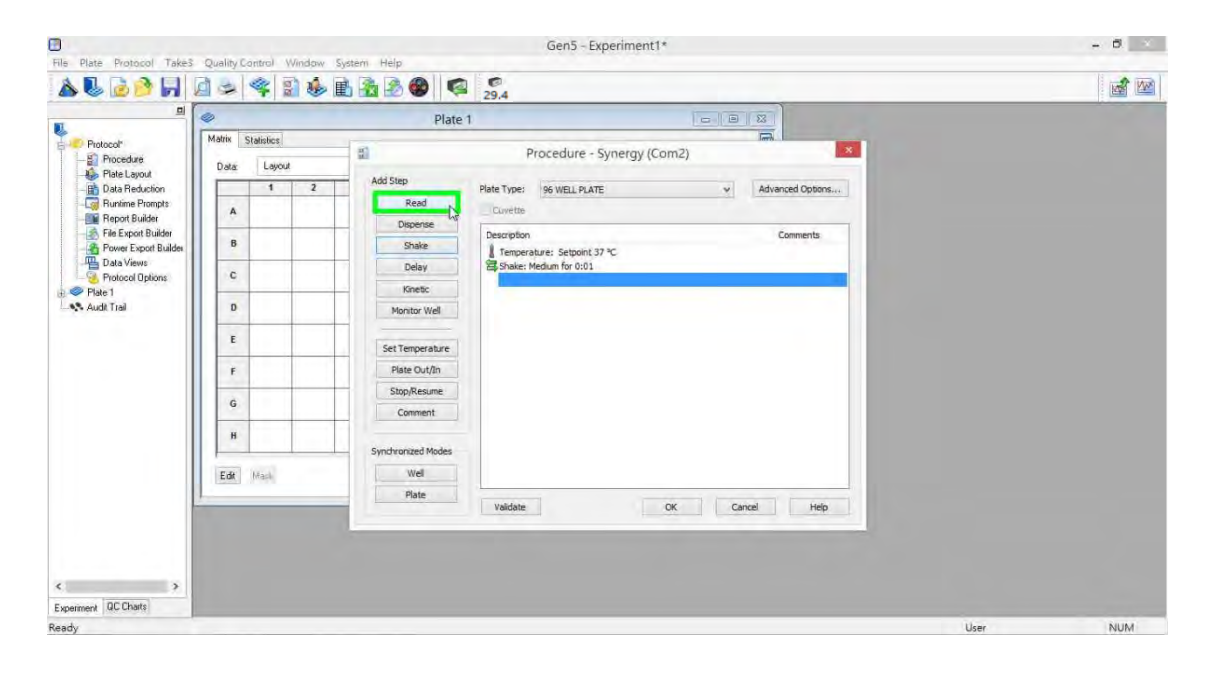

#### 5. 設定波長

5.2 於彈出的 Read Step 視窗内, Detection Method 下拉式選單中選取欲讀取的類型(例 如:Absorbance、Fluorescence 或 Luminescence)。

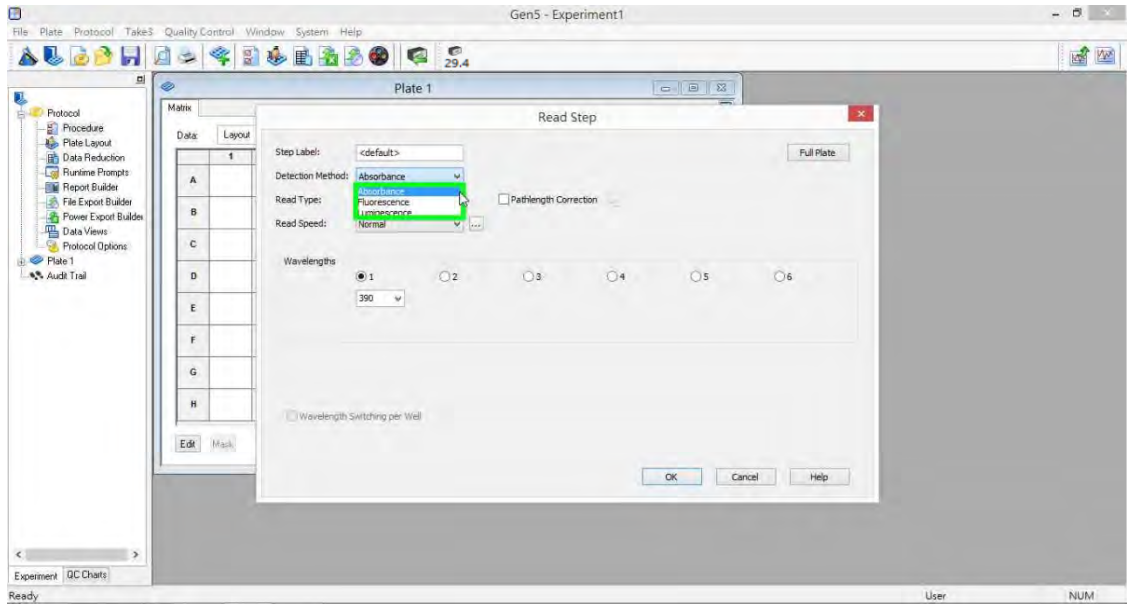

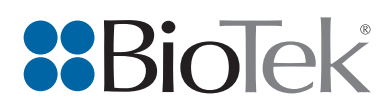

## 5. 設定波長 (Absorbance)

5.3 Read Type 下拉式選單中選取欲讀取的模式(例如:Endpoint、Area Scan 或 Spectrum)。

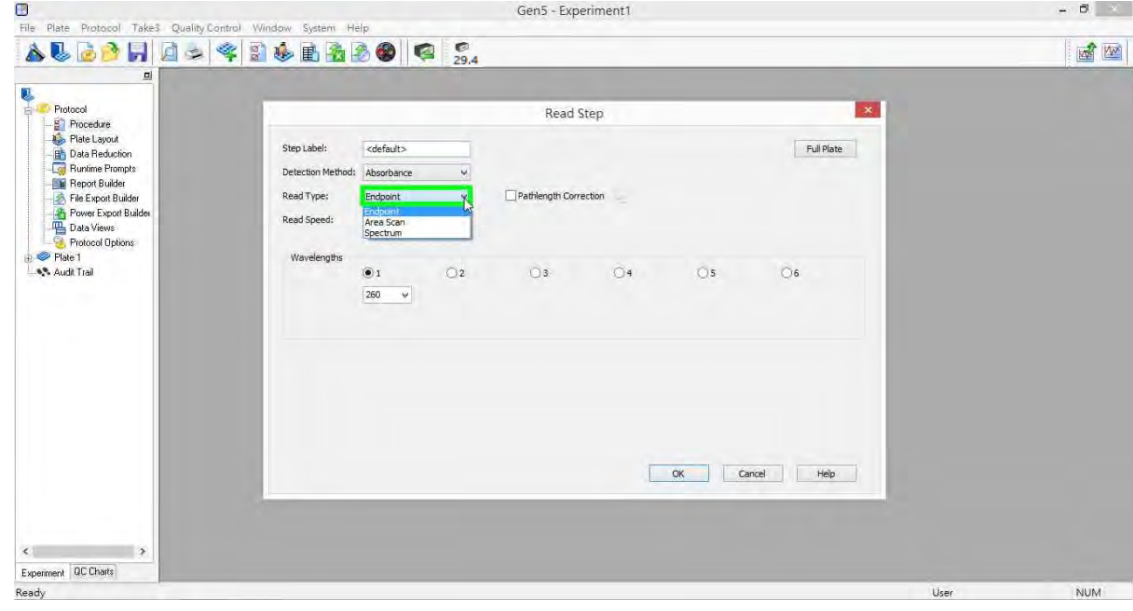

#### 5. 設定波長 (Absorbance)

5.4 於下方 Wavelengths 欄位中輸入欲讀取的波長(例如:260 nm)。

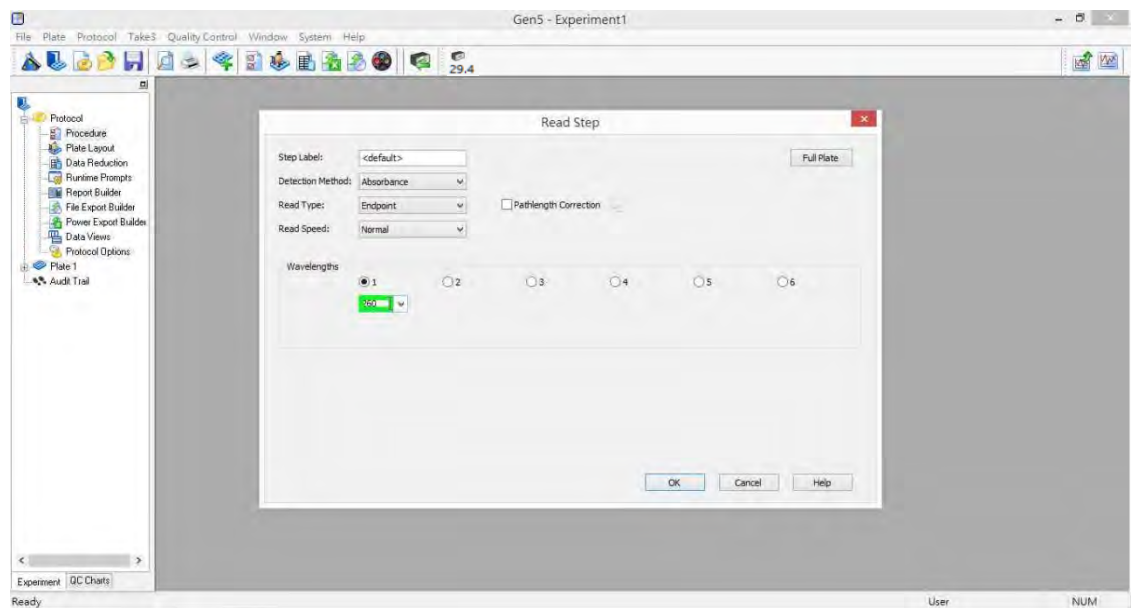

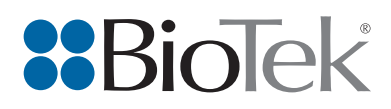

## 5. 設定波長 (Absorbance)

5.5 若欲讀取另一波長,則於數字 2 前面的圈圈内點擊一下。

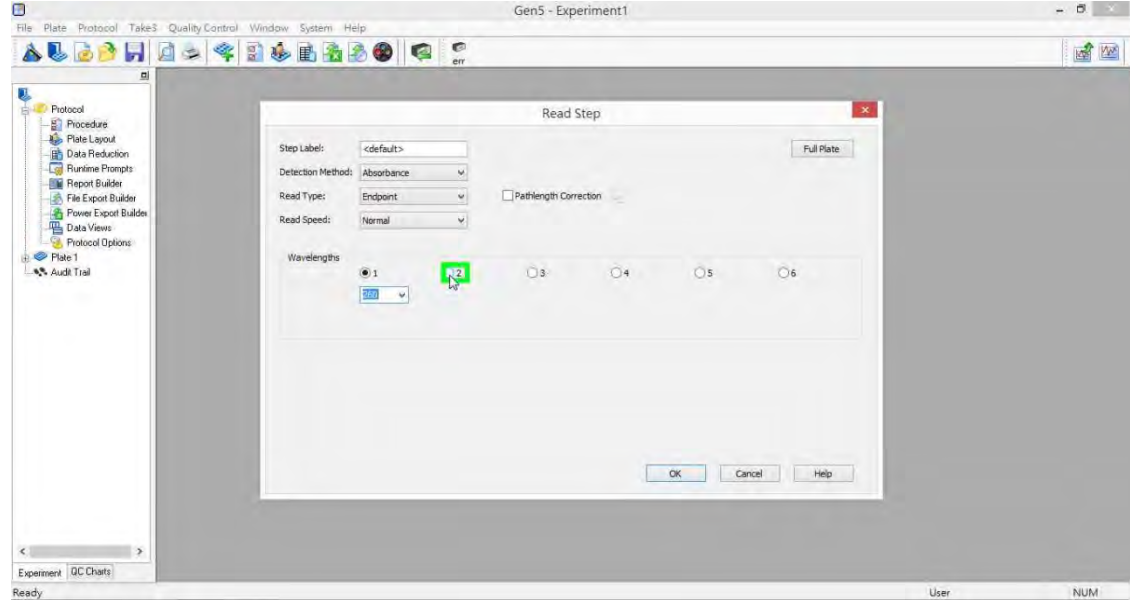

#### 5. 設定波長 (Absorbance)

5.6 於 Wavelengths 欄位中輸入欲讀取的波長(例如:280 nm)。

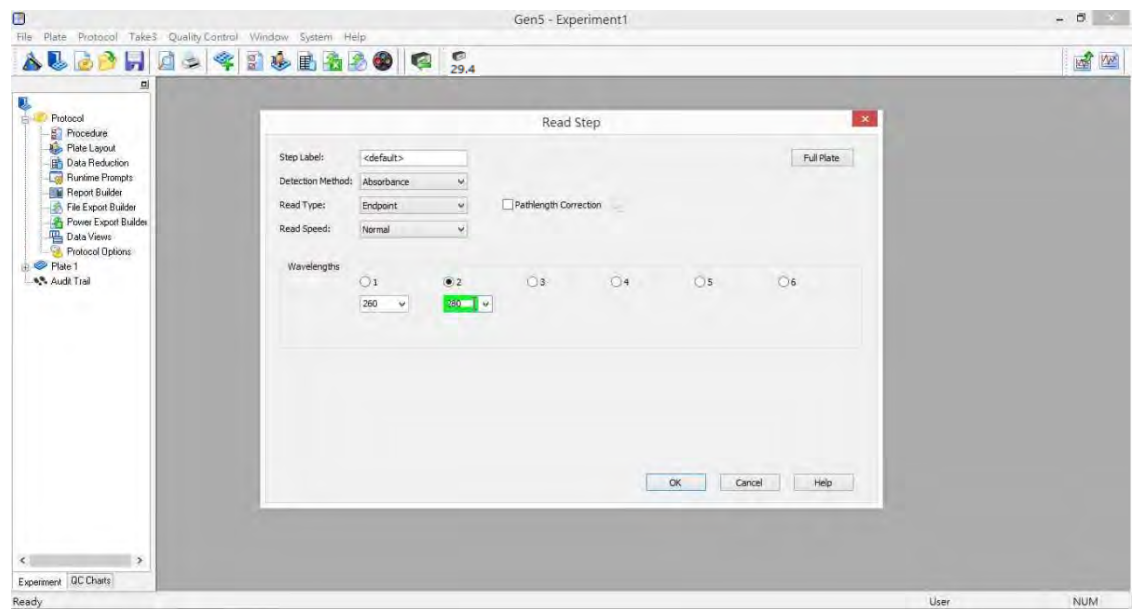

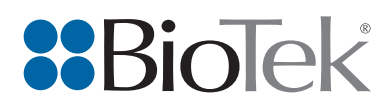

# 5. 設定波長 (Fluorescence)

5.7 Read Type 下拉式選單中選取欲讀取的模式(例如:Endpoint 或 Area Scan)。

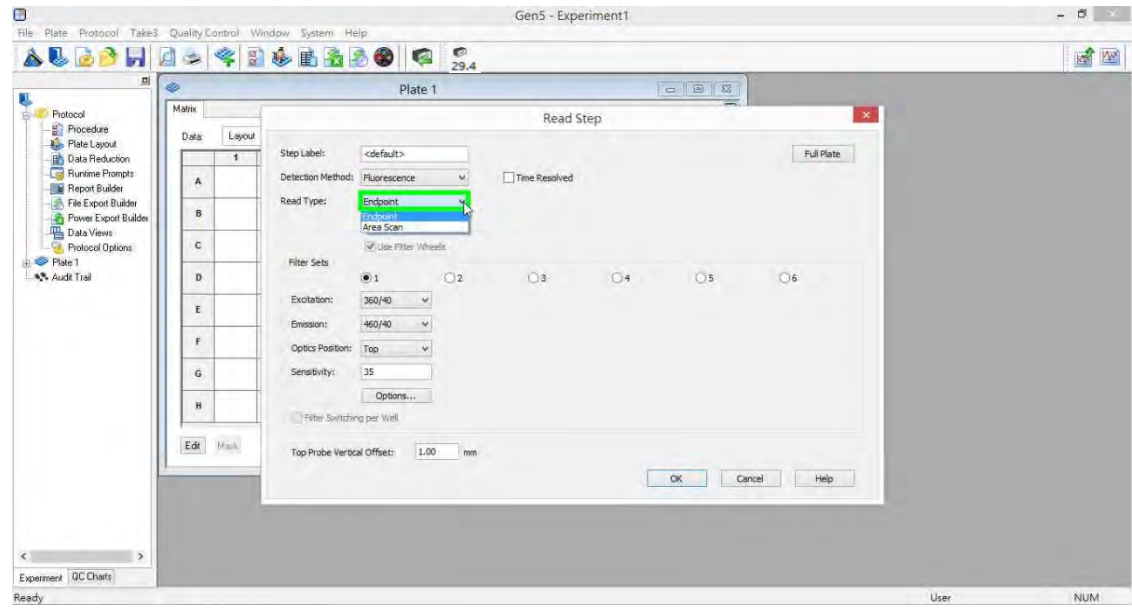

#### 5. 設定波長 (Fluorescence)

5.8 於下方 Filter Sets 欄位中,Excitation 和 Emission 下拉式選單中選取欲使用的濾鏡。

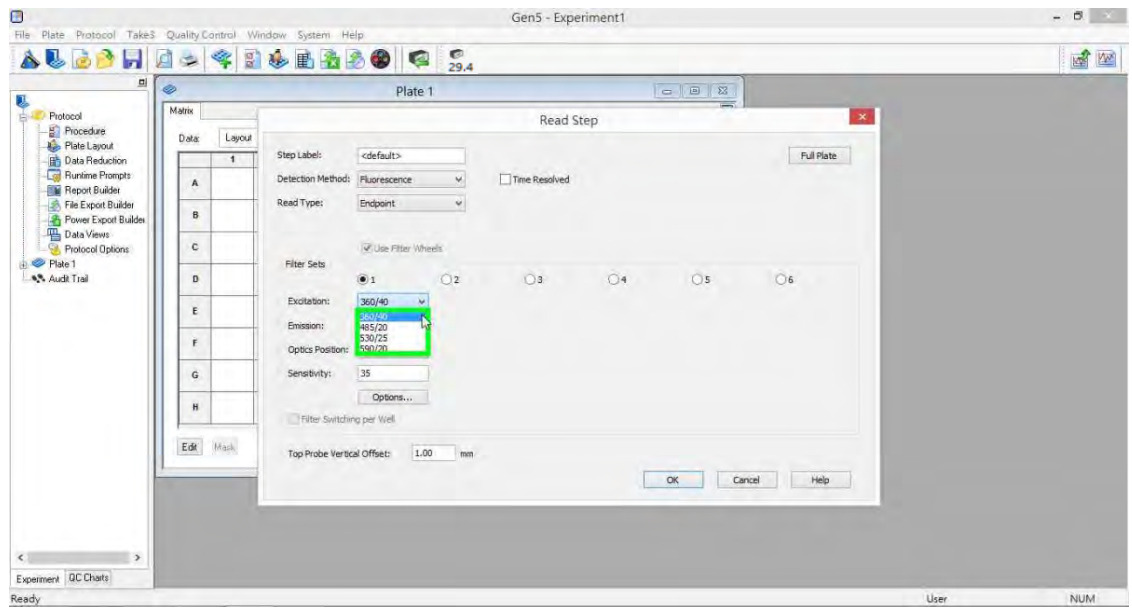

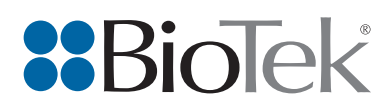

# 5. 設定波長 (Fluorescence)

5.9 於 Optics Position 下拉式選單中選取欲讀取的位置(Top 或 Bottom)。

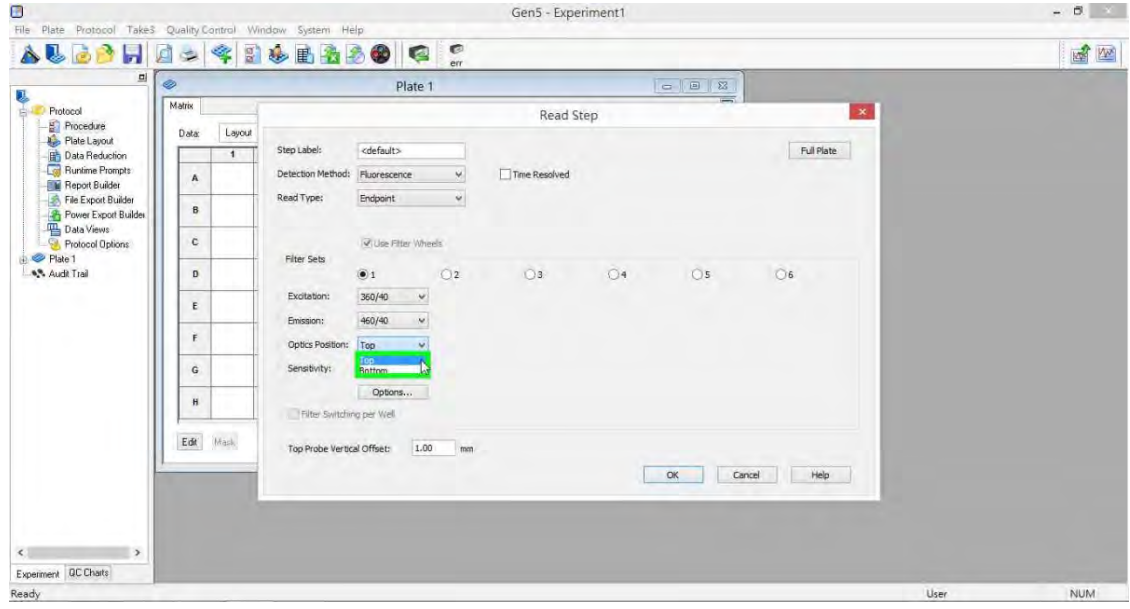

#### 5. 設定波長 (Fluorescence)

5.10 若欲進行 Time Resolved,則於 Time Resolved 前面的方格内點擊一下,故若不進行 則可跳過此步驟。

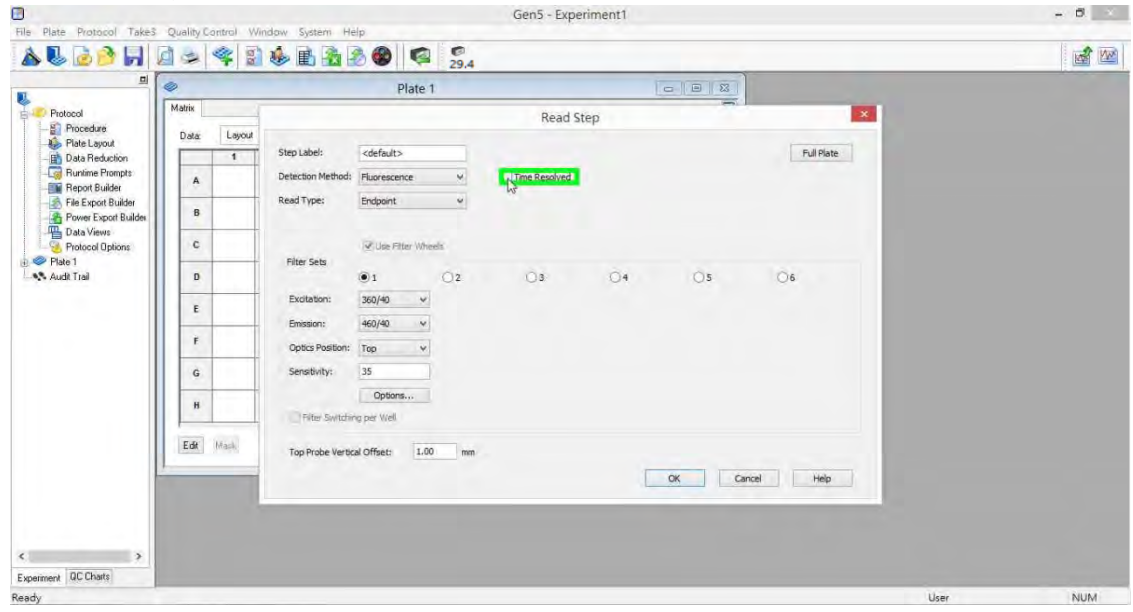

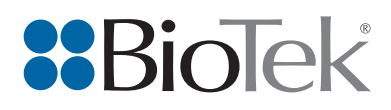

- 5. 設定波長 (Luminescence)
	- 5.11 於下方 Filter Sets 欄位中,Emission 下拉式選單中選取欲使用的濾鏡,預設值為不 經過濾鏡(Hole)。

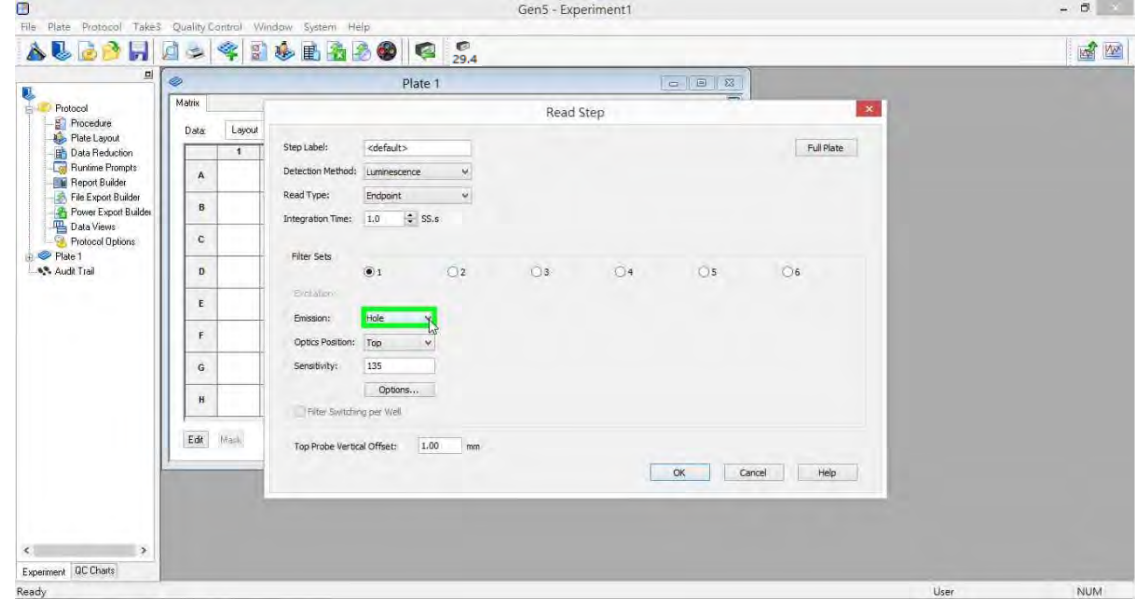

#### 5. 設定波長 (Luminescence)

5.12 於 Optics Position 下拉式選單中選取欲使用的讀取位置(Top 或 Bottom)。

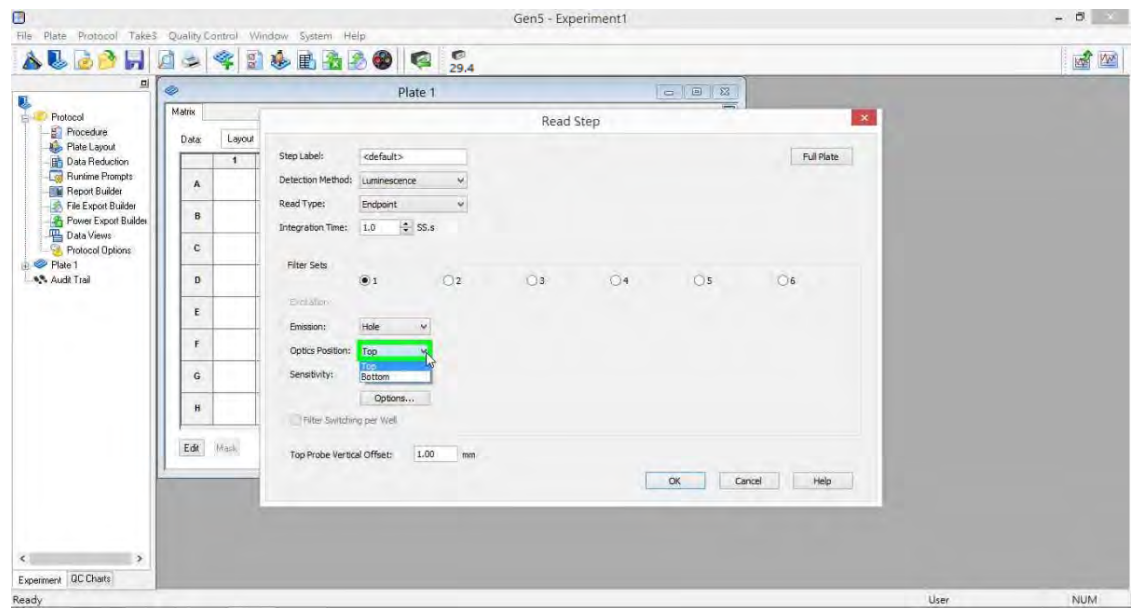

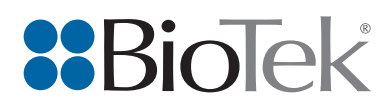

- 6. 光徑校正
	- 6.1 若 Absorbance 欲進行光徑校正,則於 Pathlength Correction 前面的方格內點擊一 下,故若不進行則可跳過此步驟。

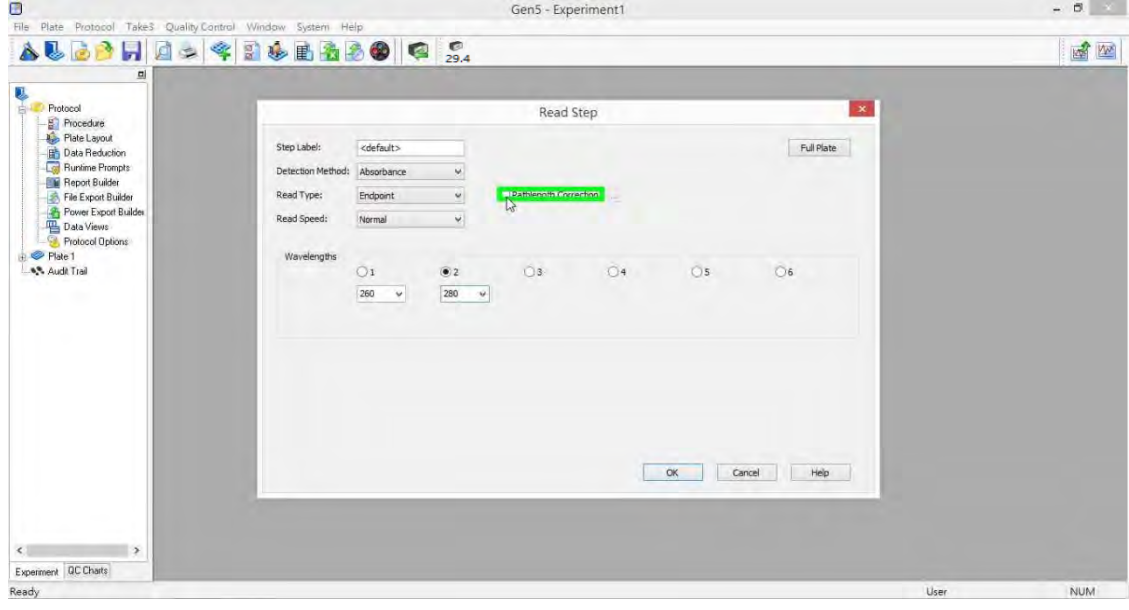

- 6. 光徑校正
	- ----<br>6.2 點擊 Pathlength Correction 後面的 コート,進行參數設定。

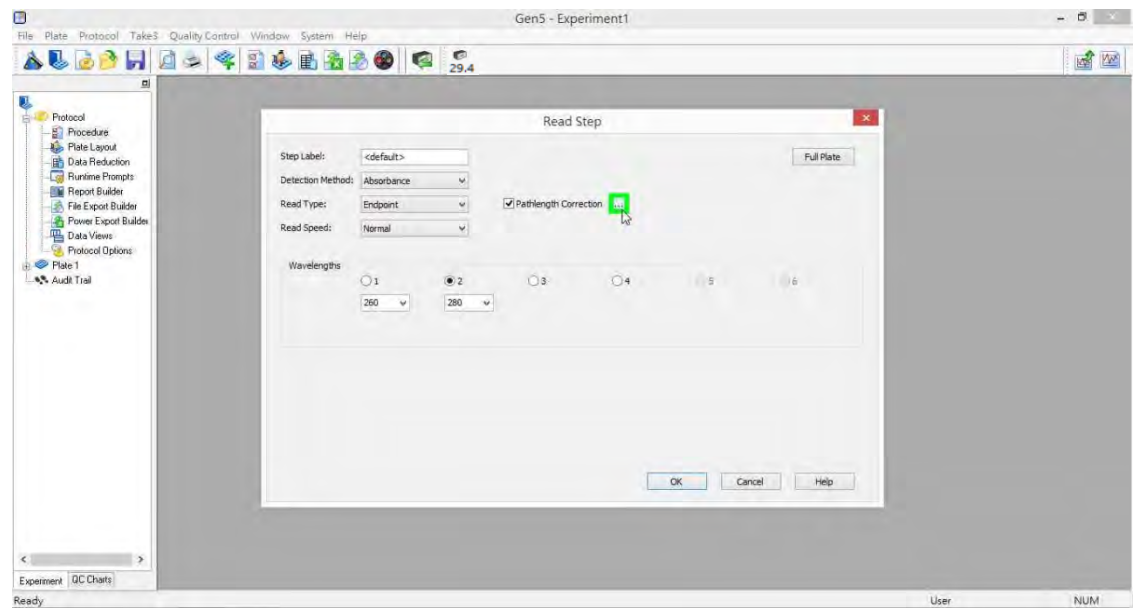

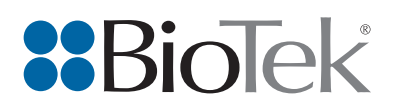

# 6. 光徑校正

6.3 於彈出的 Pathlength Correction Options 視窗內, Constant 欄位中輸入溶液的校正 常數,預設為 0.18,確定後點擊 OK。

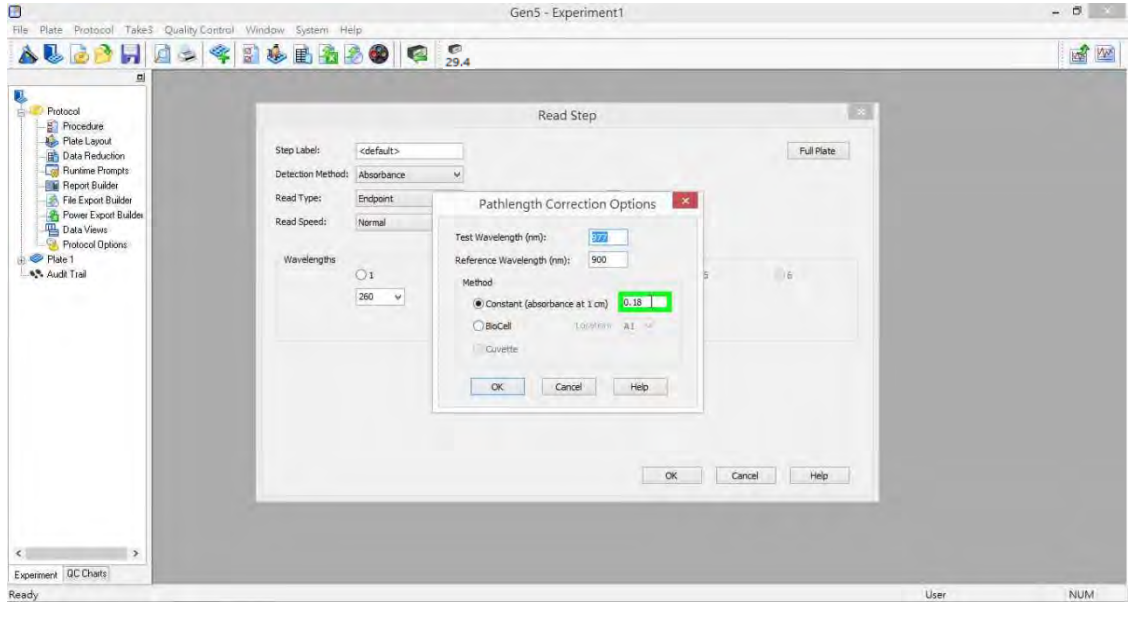

#### 7. 讀取位置

7.1 點擊 Full Plate,選擇欲讀取的位置。預設為 Full Plate (全盤讀取),故若要全盤讀 取則可跳過此步驟。

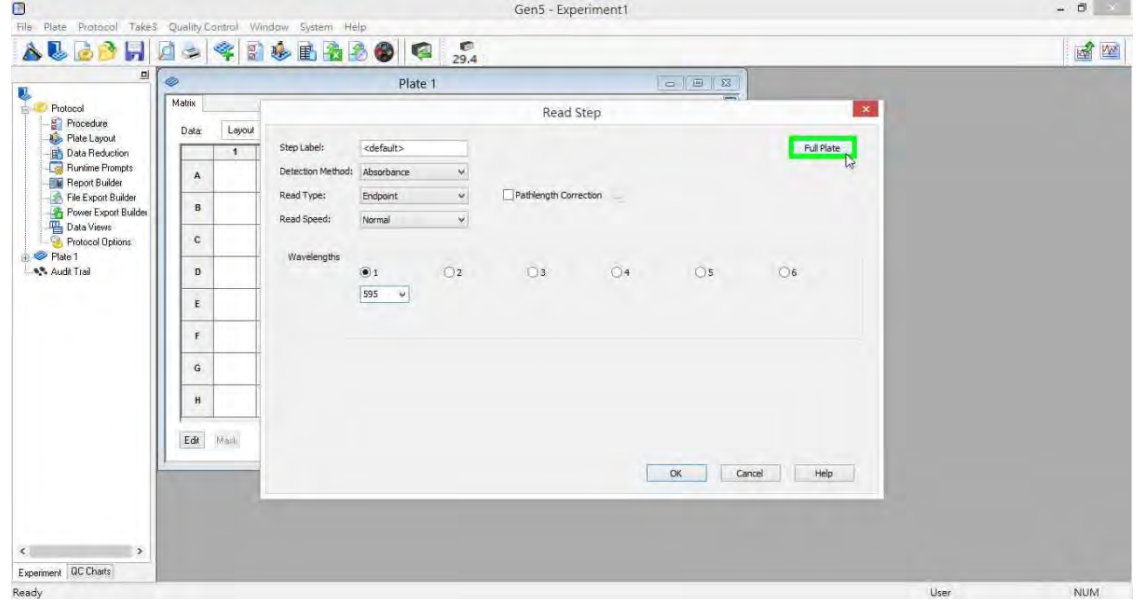

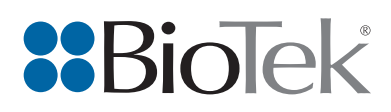

# 7. 讀取位置

7.2 於彈出的 Partial Plate 視窗內, 取消勾選 Use all the wells (Full Plate)。

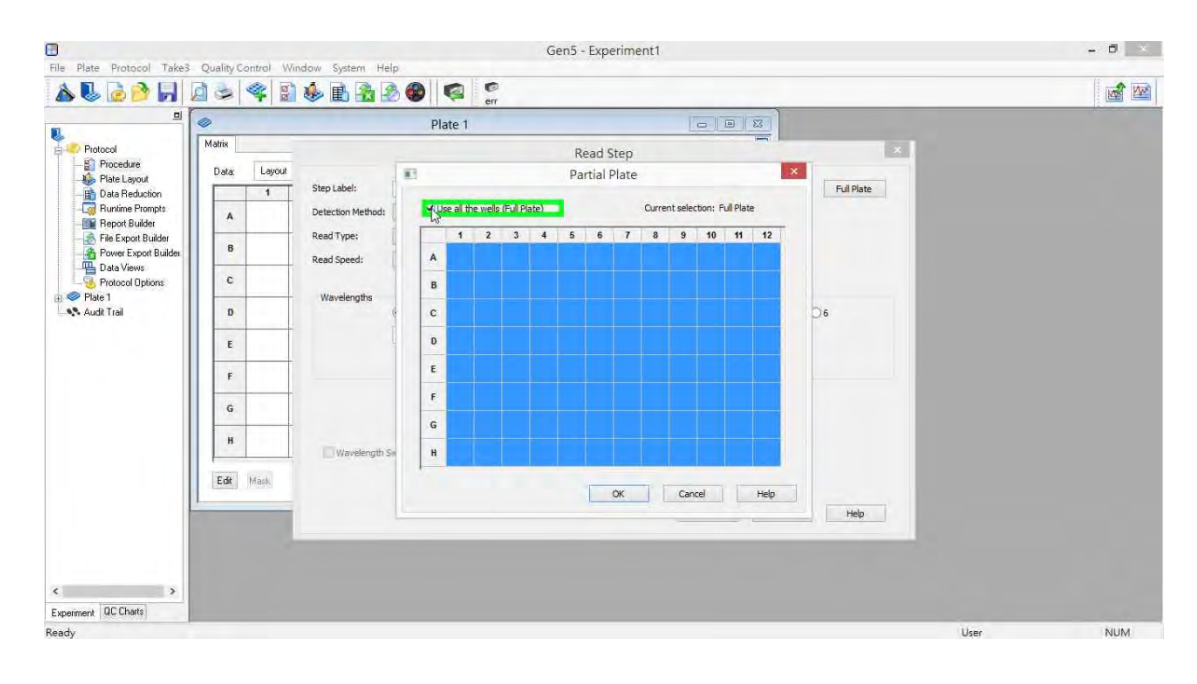

#### 7. 讀取位置

7.3 於孔盤中拖曳選取欲讀取的位置,所選位置會反白呈現,確定後點擊 Ok。

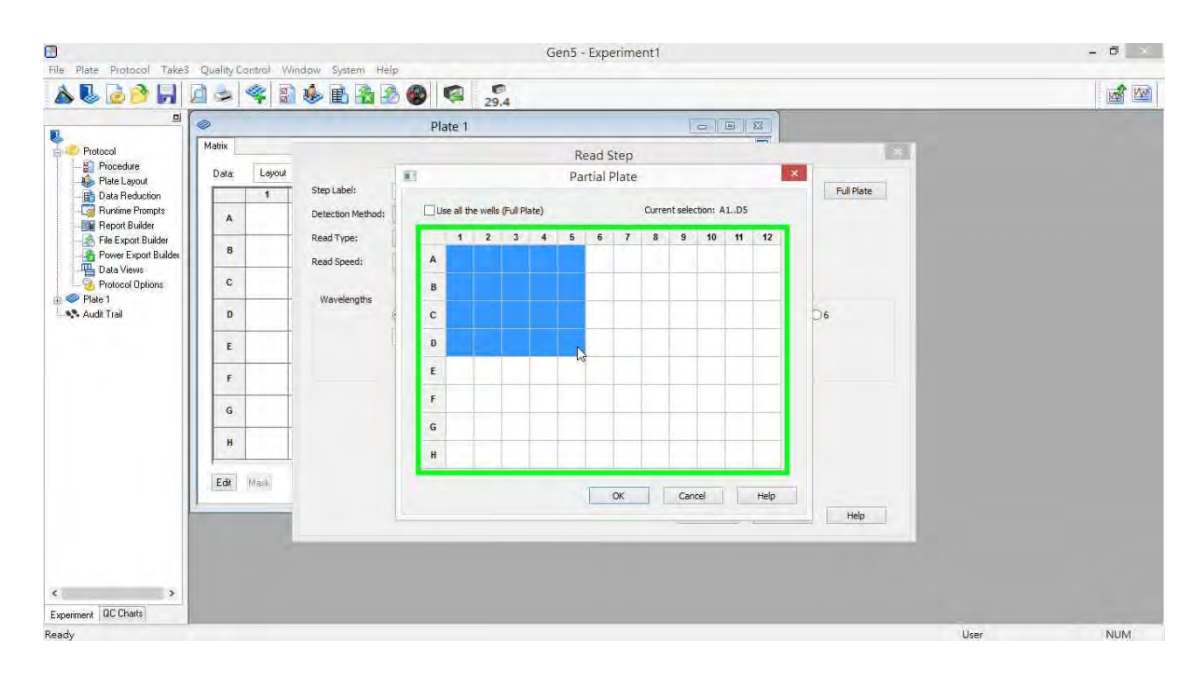

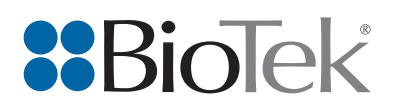

- 7. 讀取位置
	- 7.4 回到原本 Read Step 視窗,右上方會顯示此次讀取的位置(A1..D5),若選取整盤讀 取則會顯示 Full Plate。確認設定的波長和讀取的位置無誤後,點擊 Ok 即可。

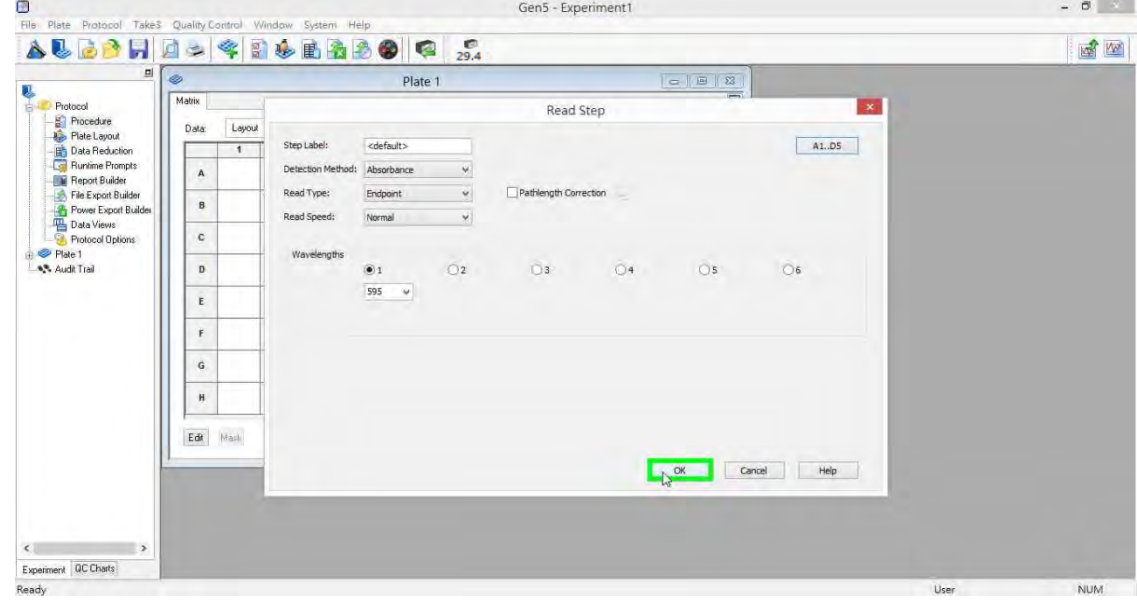

- 7. 讀取位置
	- 7.5 回到原本 Procedure 視窗, 在 Description 欄位中可看到已新增一個項目,為此次 讀取的波長和位置。確認無誤後點擊 Ok 即可。

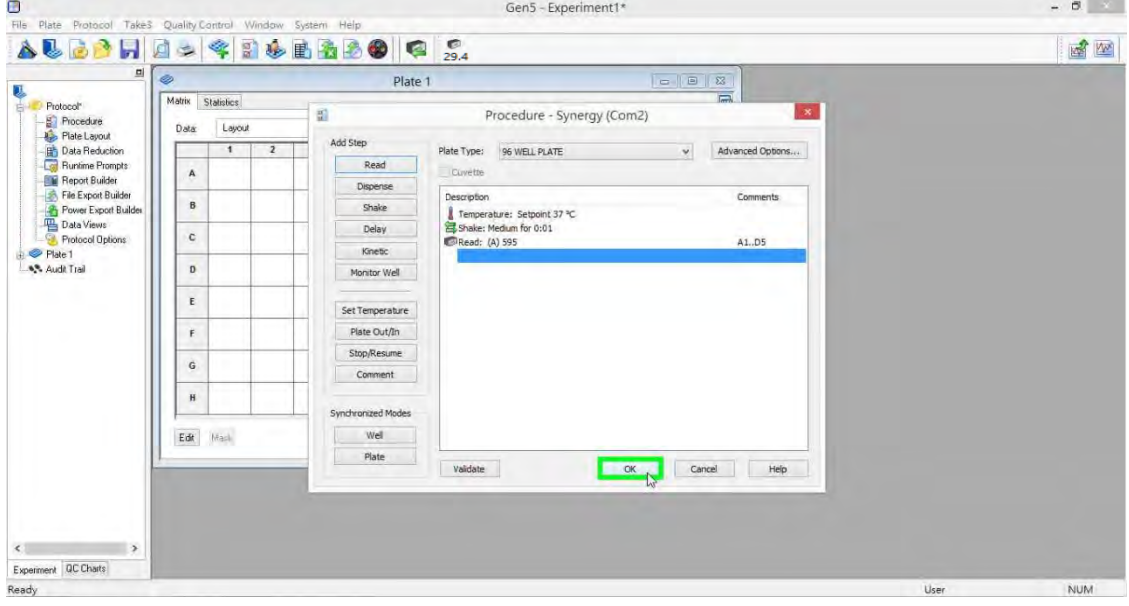

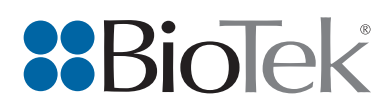

8.1 於左方欄位,雙擊 Plate Layout。

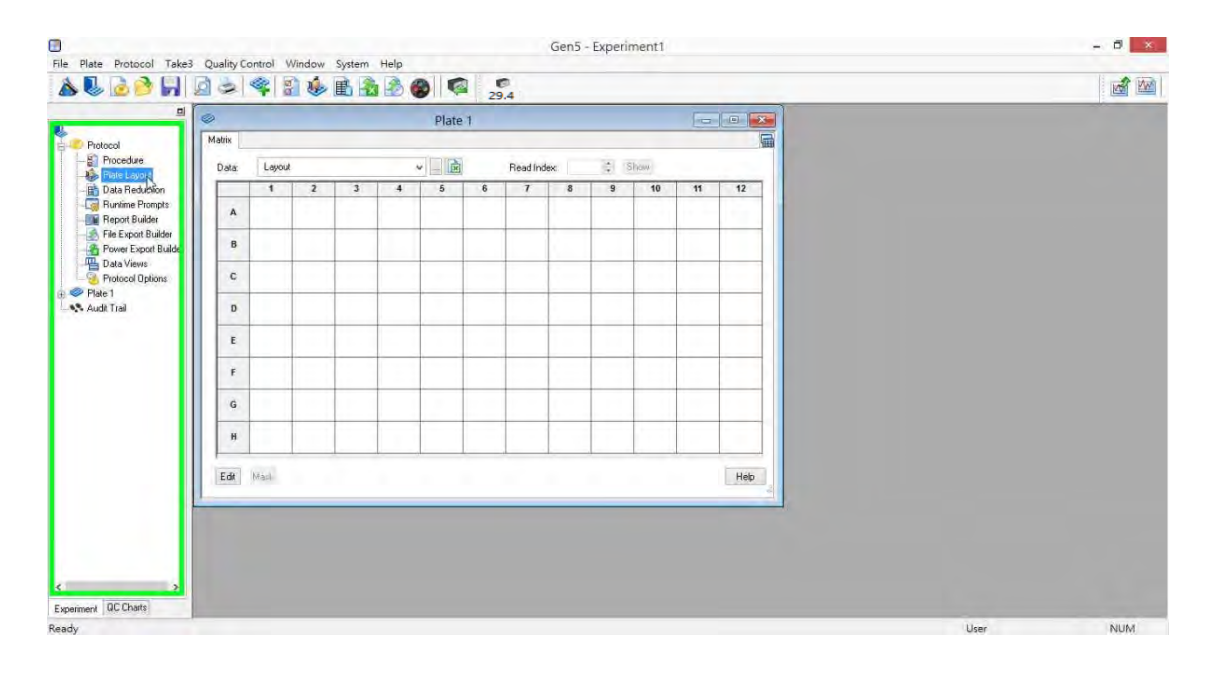

#### 8. 樣品設置

8.2 於彈出的 Plate Layout 視窗內, Type 下拉式選單中選取樣品種類。

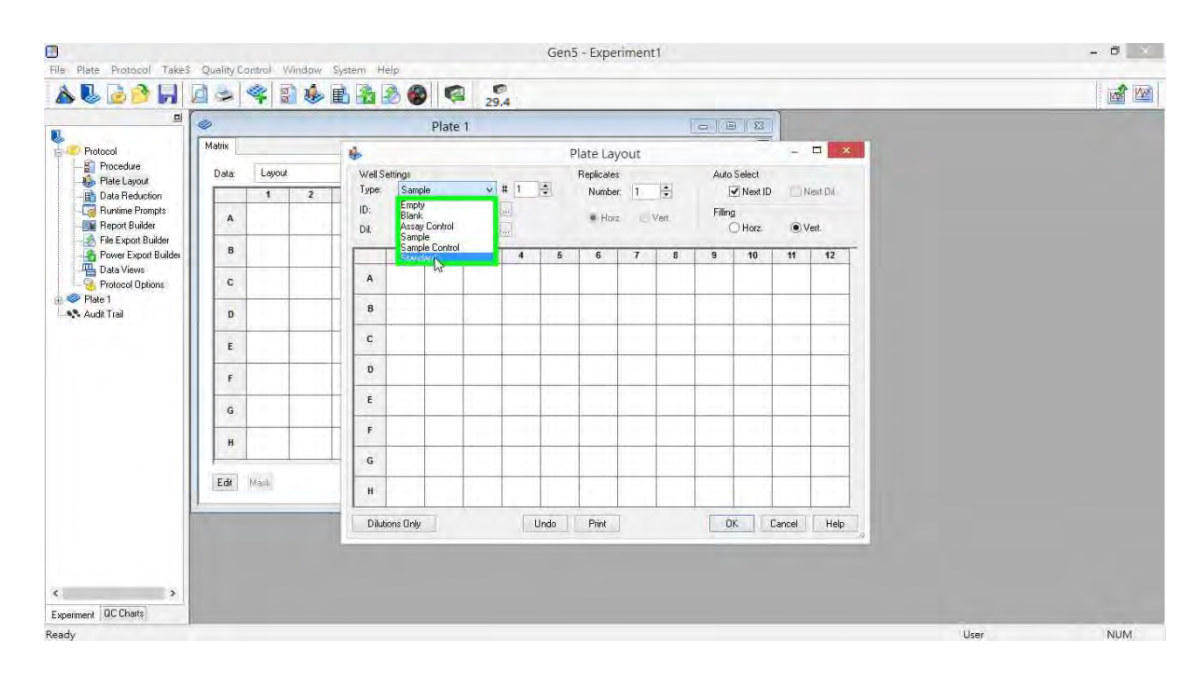

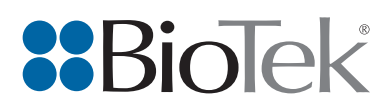

8.3 點擊 Conc.右方的小按鈕 … 。 …

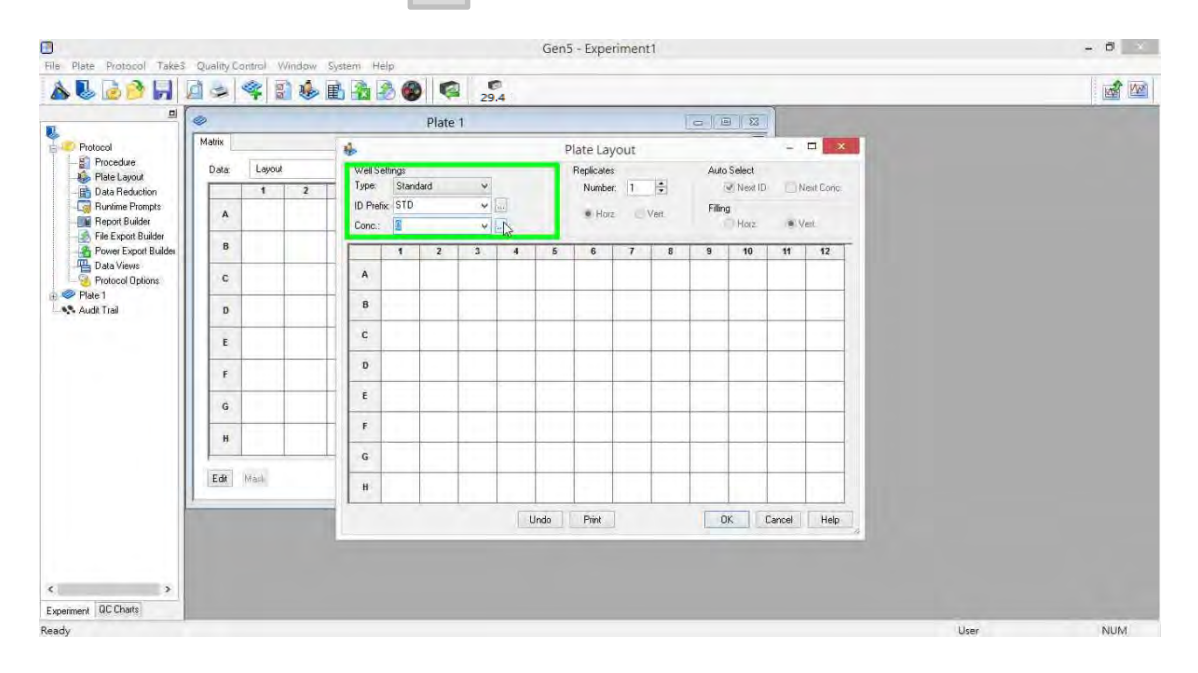

#### 8. 樣品設置

8.4 於彈出的 Concentrations 視窗內,輸入 STD (標準品)的濃度,完成後點擊 OK 即可。

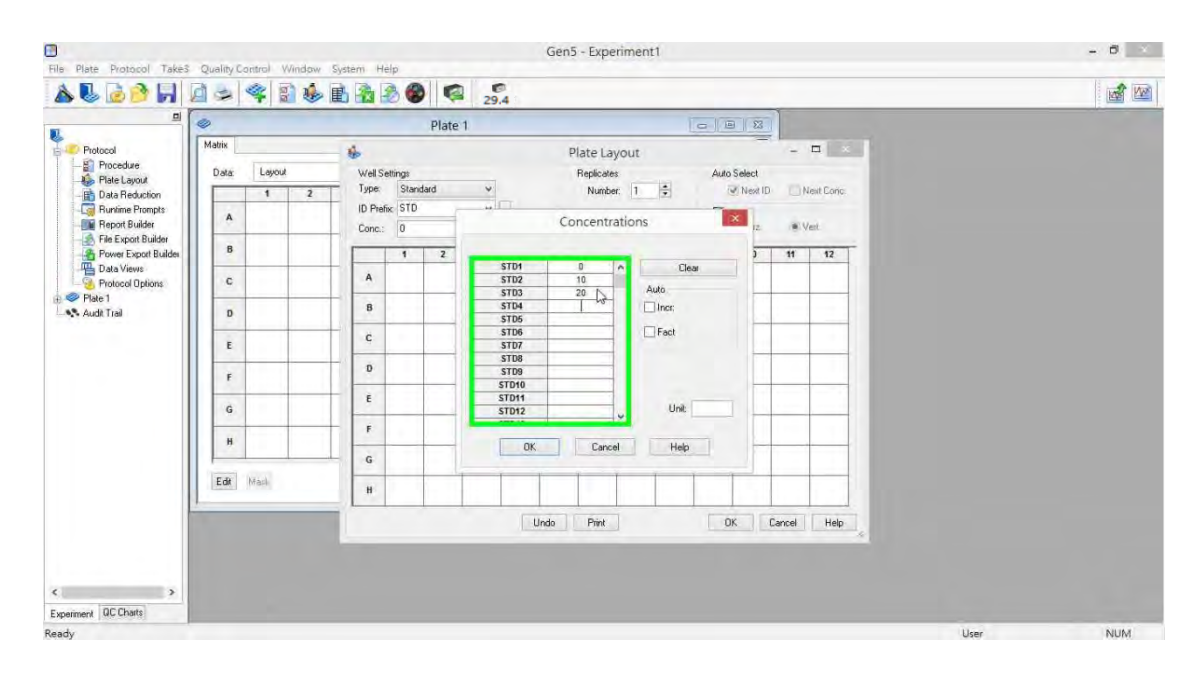

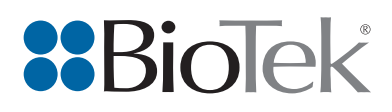

8.5 於右方 Number 欄位中輸入標準品的重複次數。

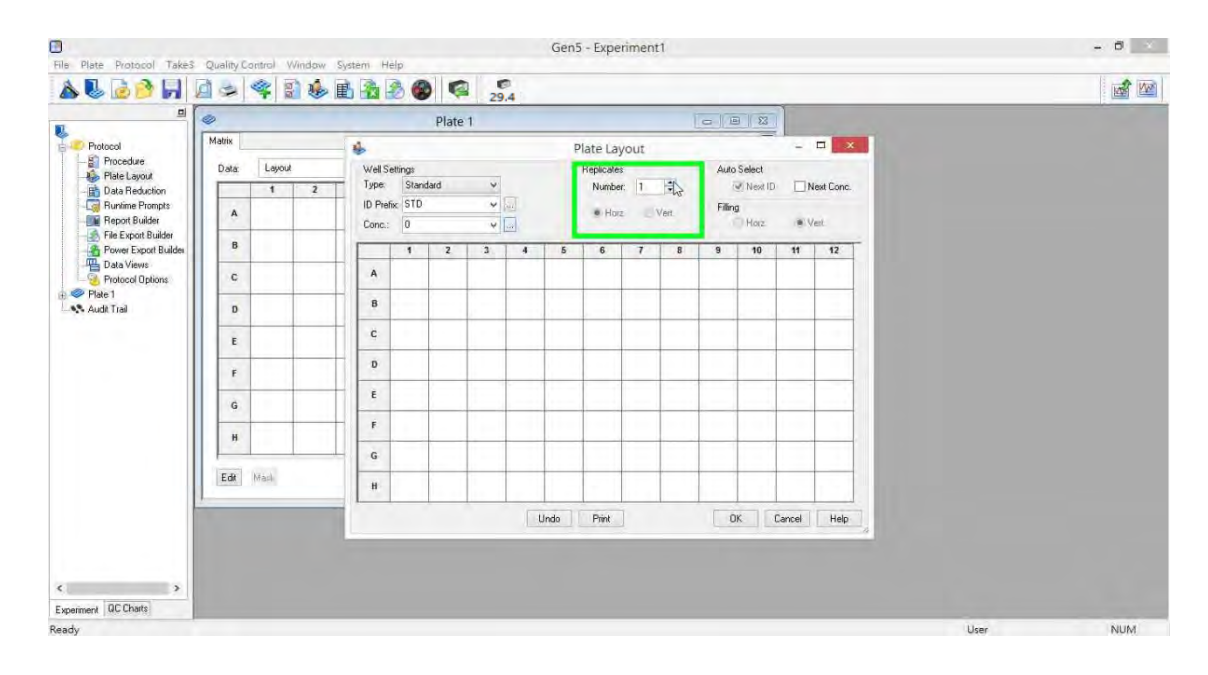

#### 8. 樣品設置

# 8.6 點選標準品的排列方式,Horz. (平行)或 Vert. (垂直)。

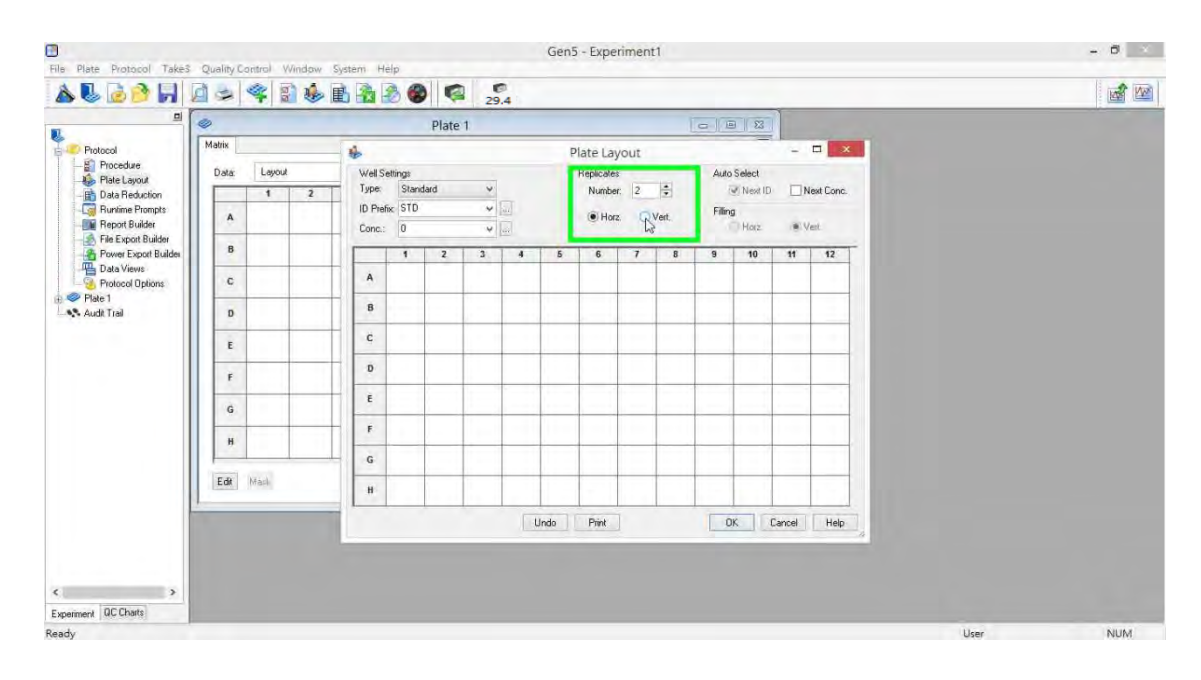

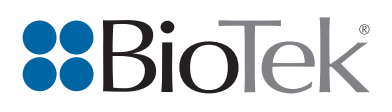

8.7 於右方 Auto Select 欄位中,勾選 Next Dil.。

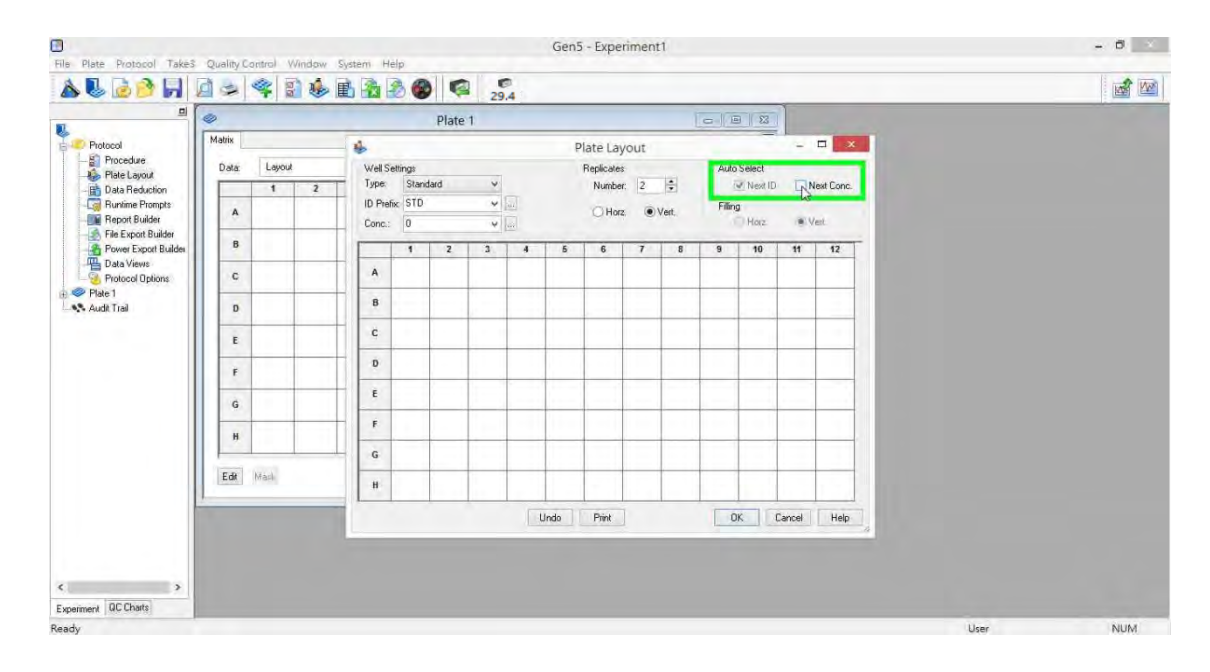

#### 8. 樣品設置

8.8 於孔盤中拖曳選取標準品擺放的位置,所選位置會反白呈現。

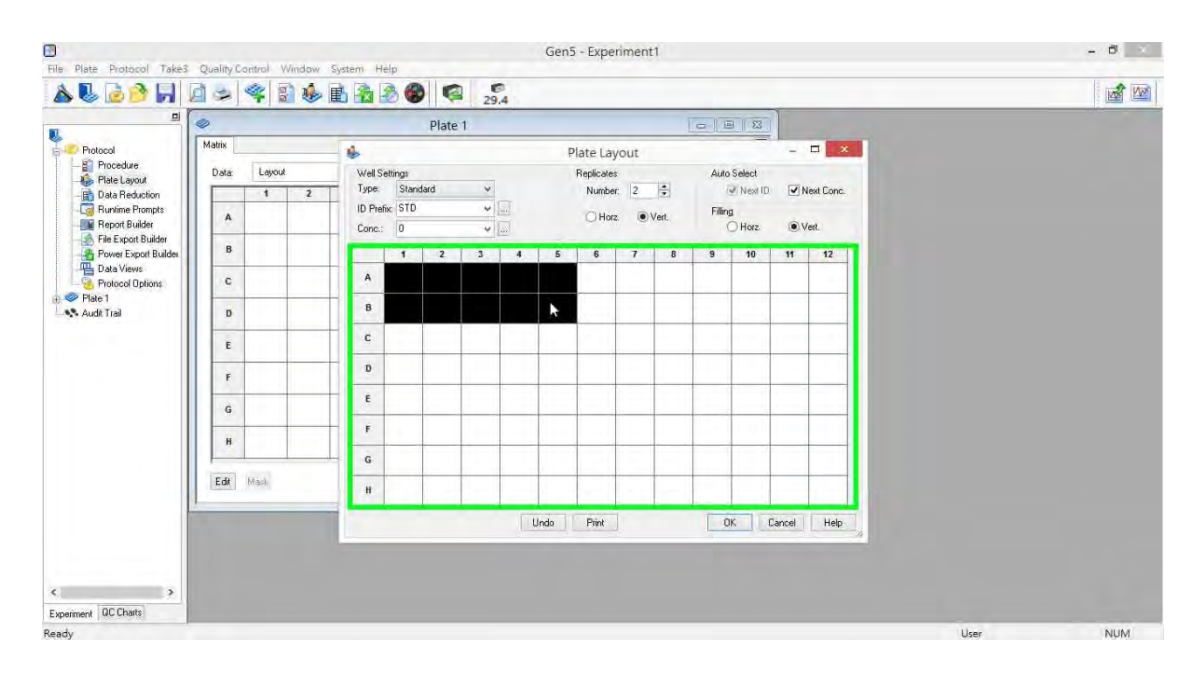

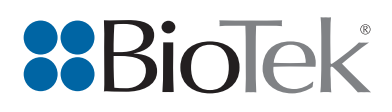

8.9 拖曳後放開滑鼠左鍵, 即可看見標準品擺放的位置。接著於 Type 下拉式選單中選

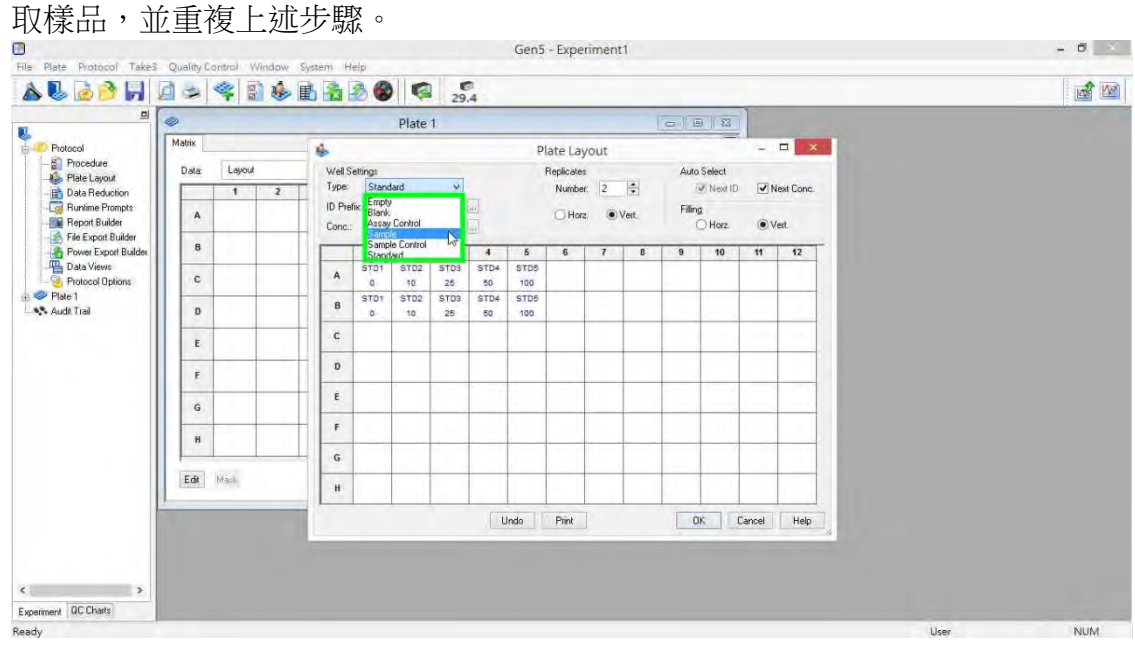

#### 8. 樣品設置

8.10 於孔盤中拖曳選取樣品擺放的位置,所選位置會反白呈現。

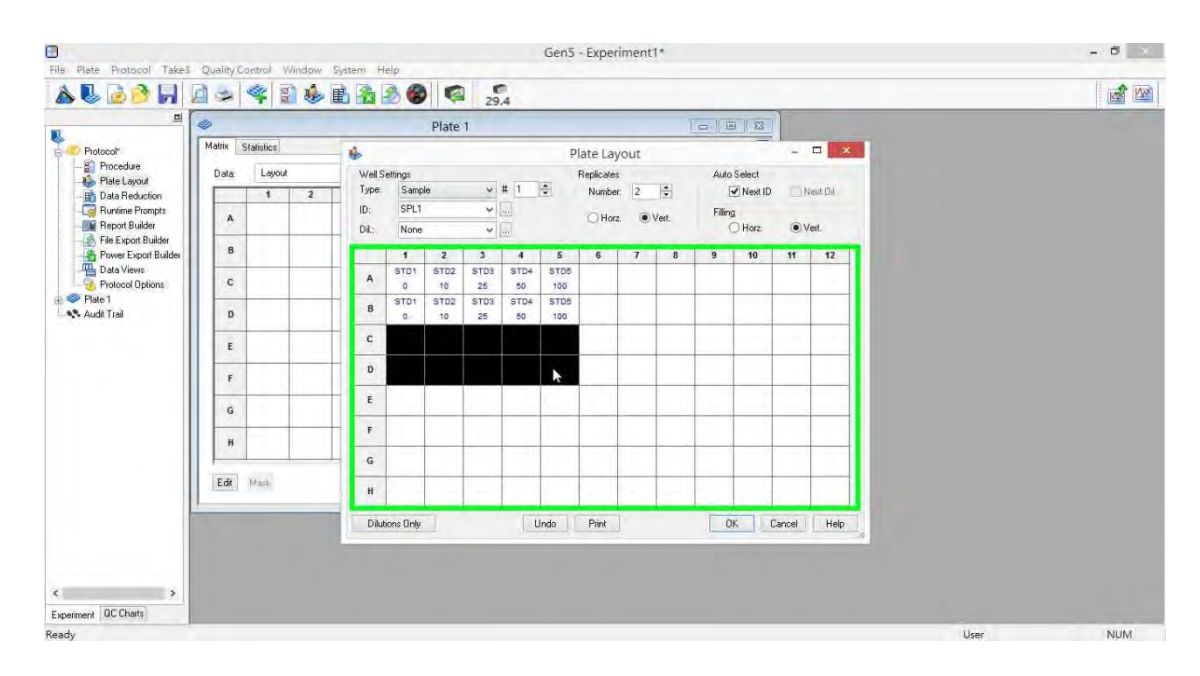

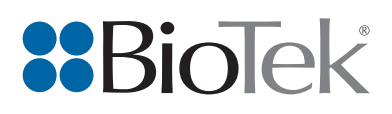

8.11 拖曳後放開滑鼠左鍵,即可看見樣品擺放的位置。完成所有樣品的設置後,點擊 Ok 即可。<br>■

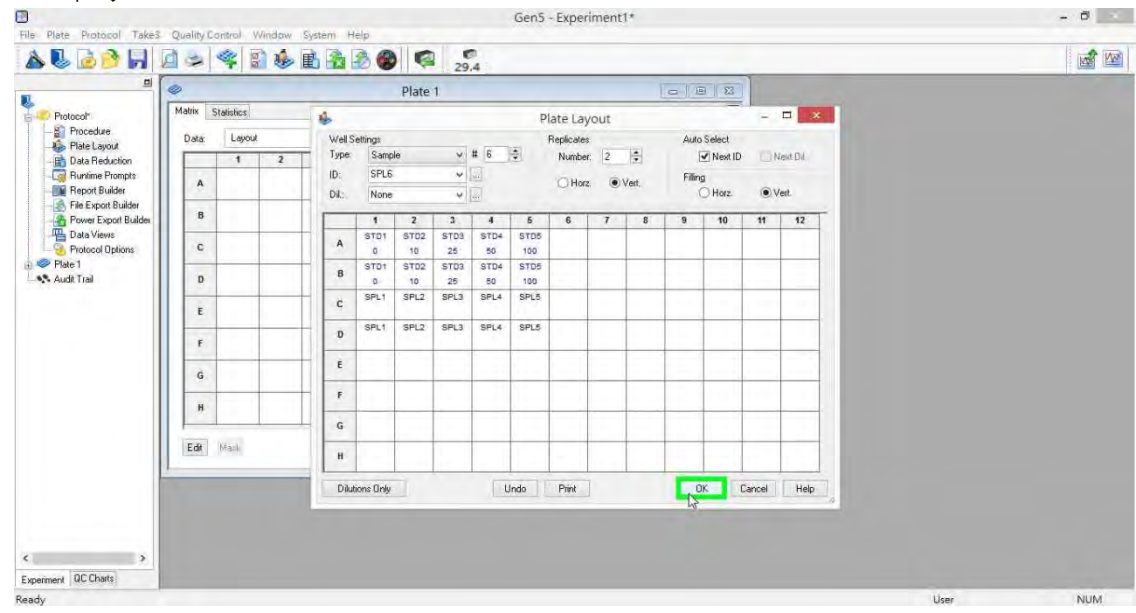

#### 9. 資料運算

9.1 於左方 Protocol 選單內,雙擊 Data Reduction。

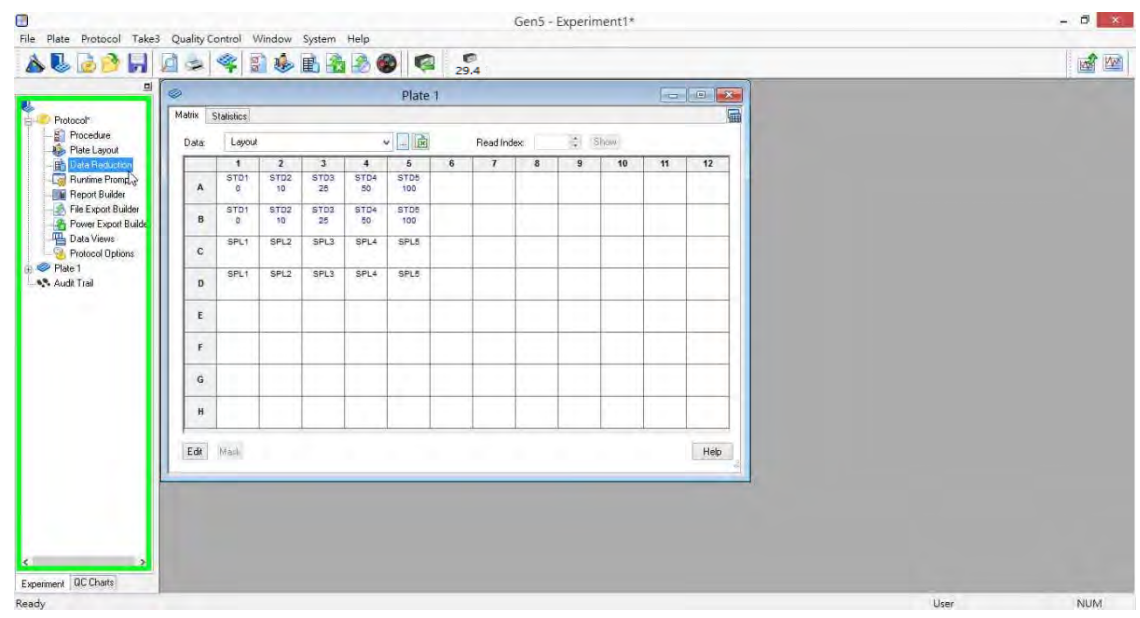

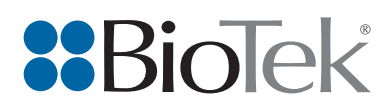

## 9. 資料運算

9.2 於彈出的 Data Reduction 視窗內, 點擊 Curve Analysis。

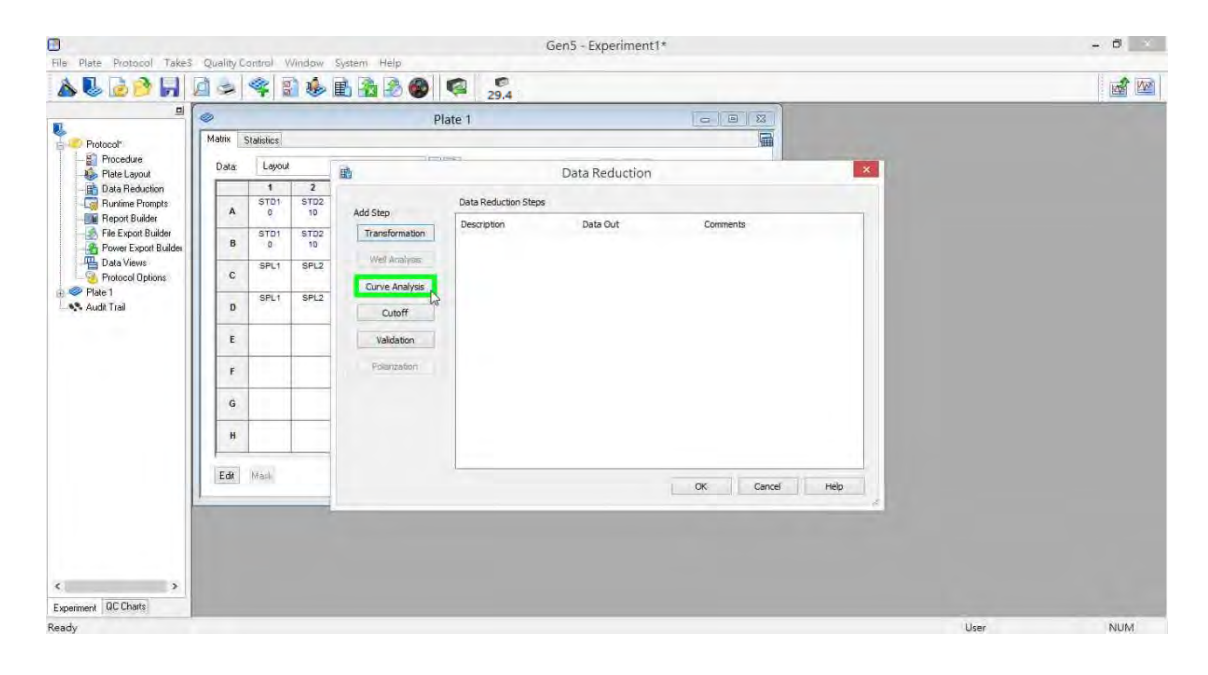

#### 9. 資料運算

9.3 於彈出的 Curve Analysis 視窗內的 Data In 分頁, Well ID 下拉式選單中選取欲製作 標準曲線的標準品,若為單一一種標準品則可略過此步驟。

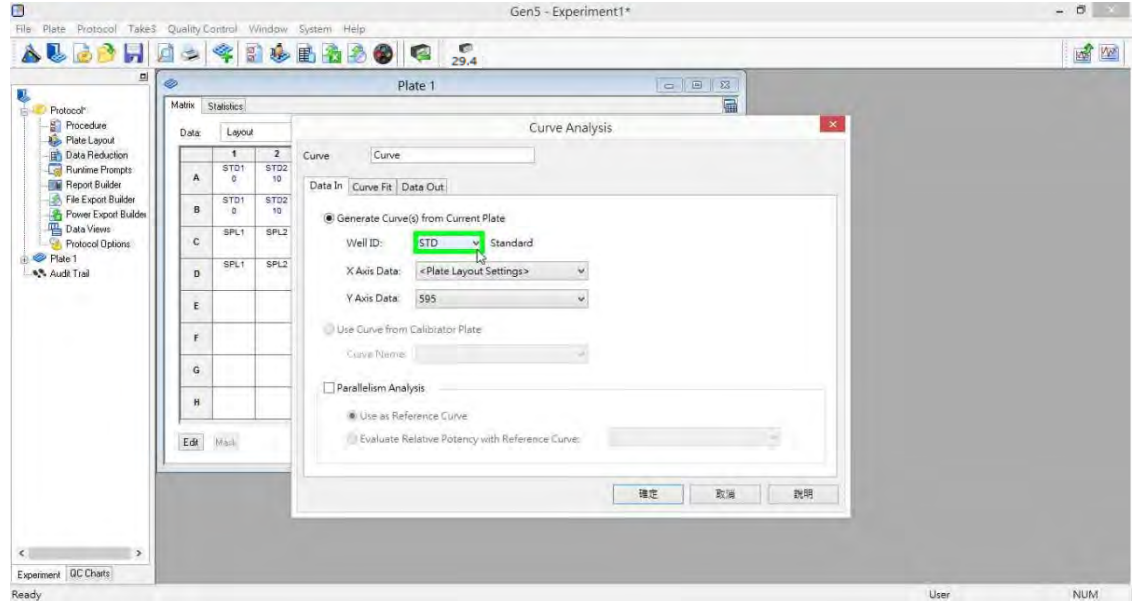

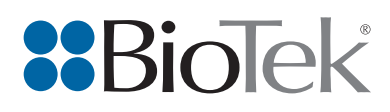

- 9. 資料運算
	- 9.4 於 Curve Analysis 視窗內的 Curve Fit 分頁,選取標準曲線類型和座標軸的格式,預 設為直線方程式。

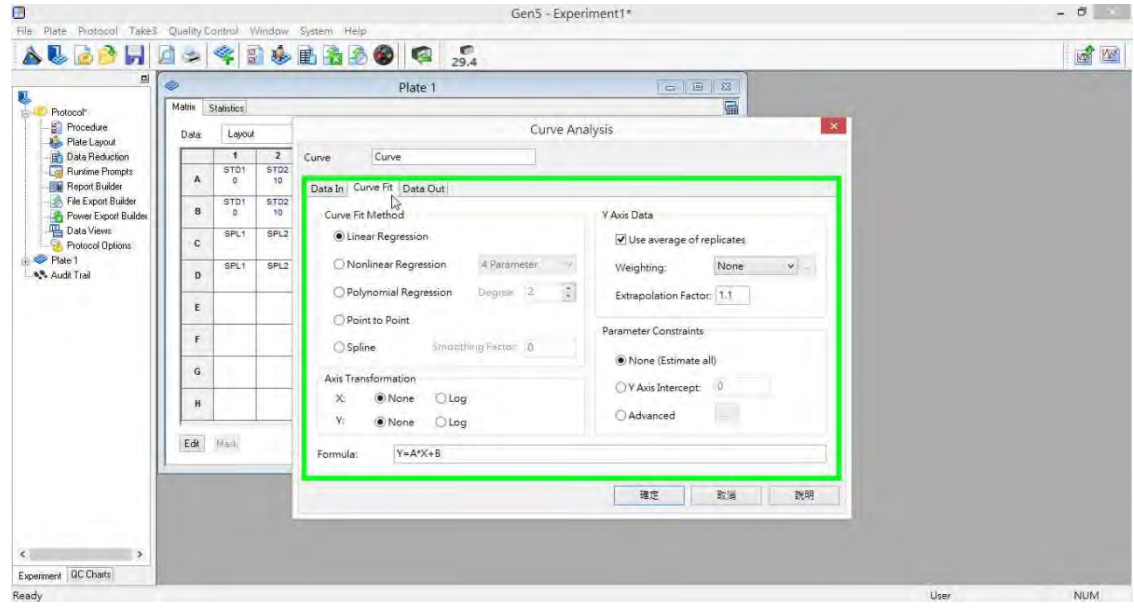

- 9. 資料運算
	- .<br>9.5 於 Curve Analysis 視窗內的 Data Out 分頁,輸入濃度計算的名稱,預設名稱為 Conc。

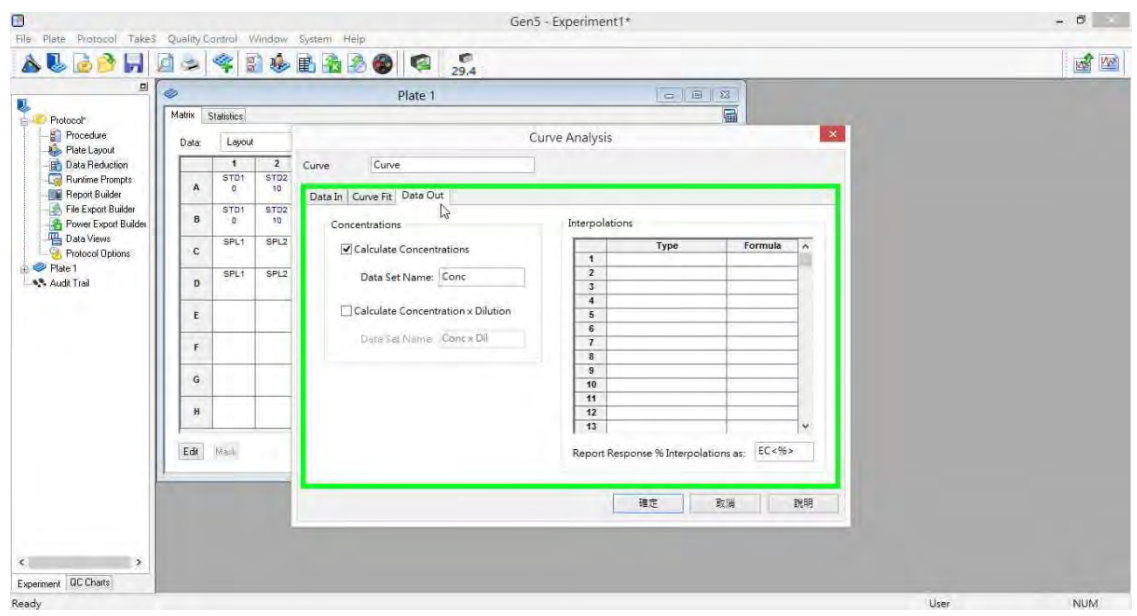

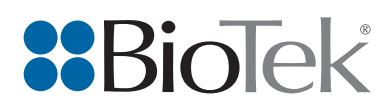

- 9. 資料運算
	- 9.6 所有資訊都輸入完成後,點擊 Ok 即可。

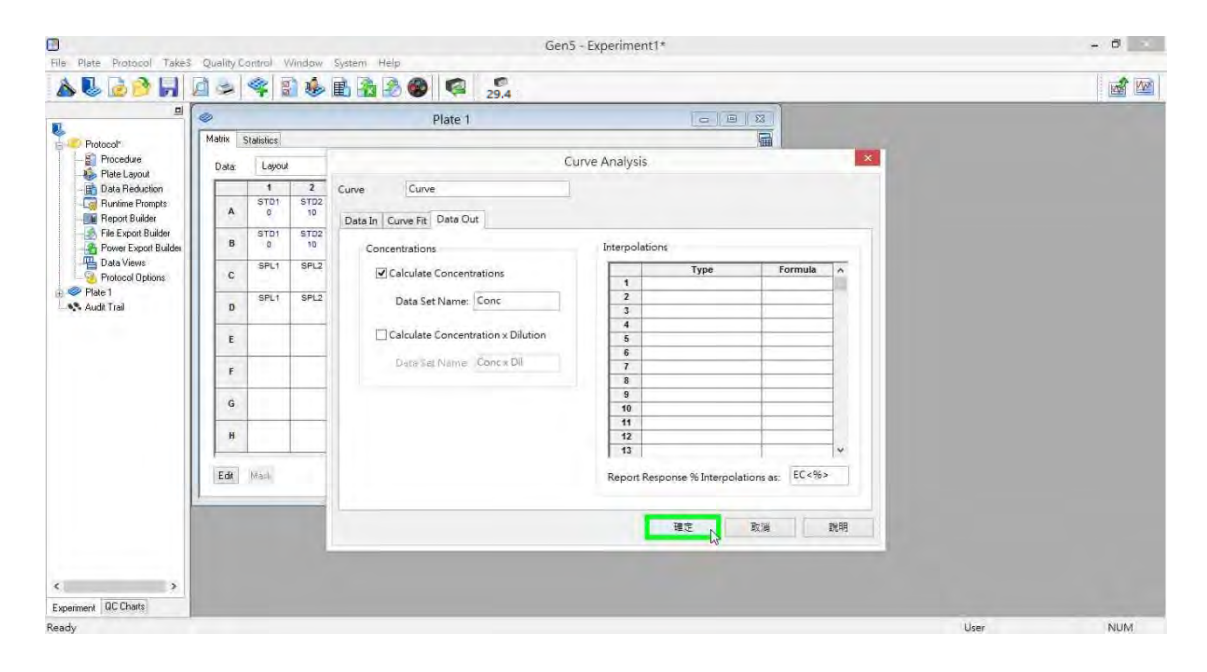

- 9. 資料運算
	- 9.7 回到原本 Data Reduction 視窗,在 Data Reduction Steps 欄位中可看到已新增一個 項目,為此次標準曲線。確認無誤後點擊 Ok 即可。

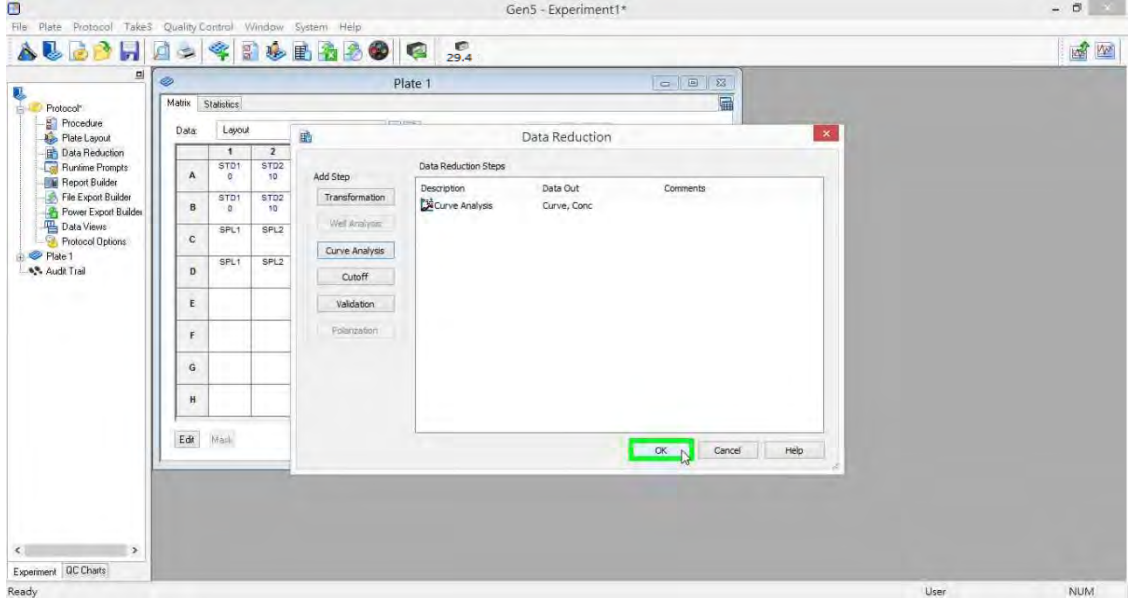

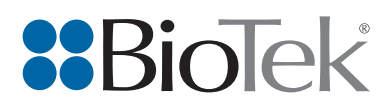

#### 10. 讀取

10.1 於上方的工具列選單中,點擊 Read Plate 圖示

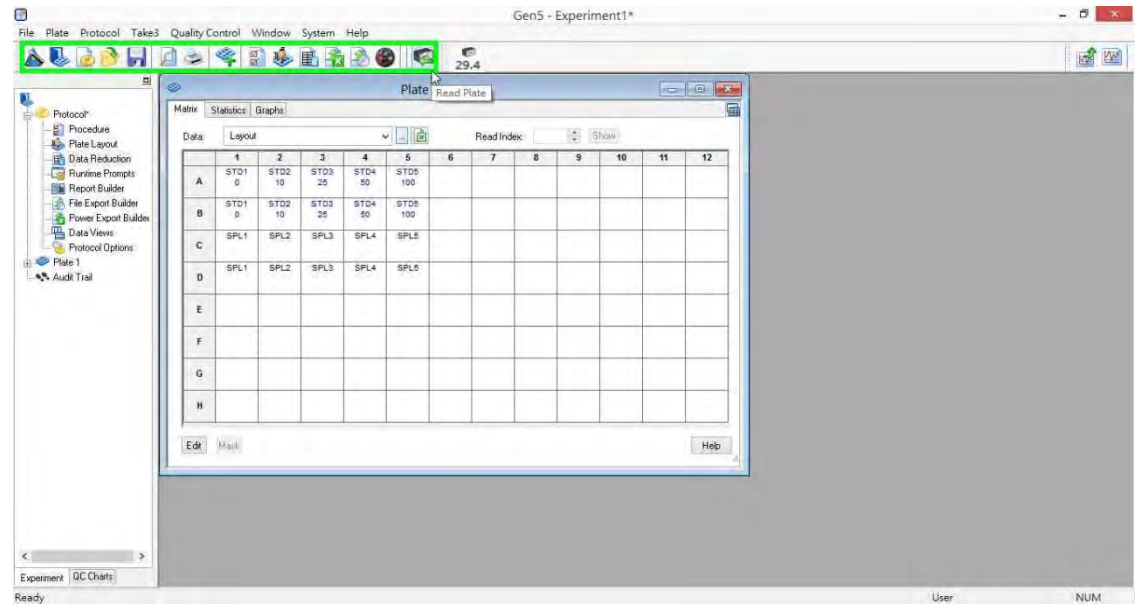

#### 10. 讀取

10.2 於彈出的 Plate 1 Reading 視窗內,可選擇性輸入 Plate ID 和 Comments, 完成後點 擊 READ 即可。

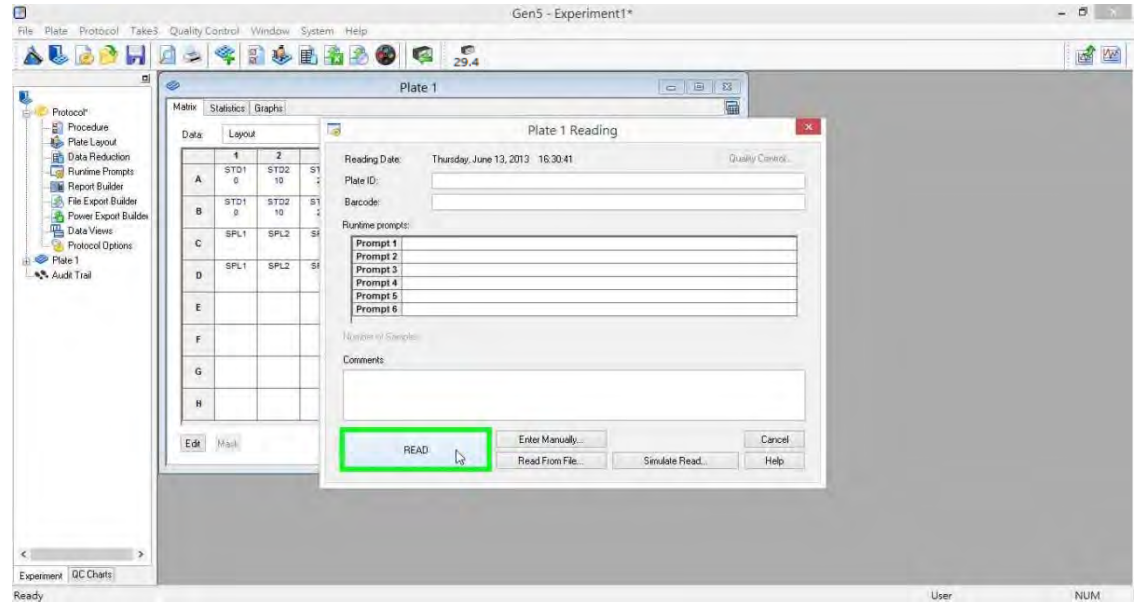

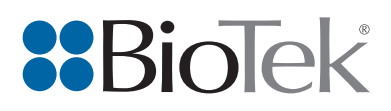

# 11. 資料選取

11.1 讀取完成之後,可於 Read 下拉式選單中,選取欲看的資料數值。

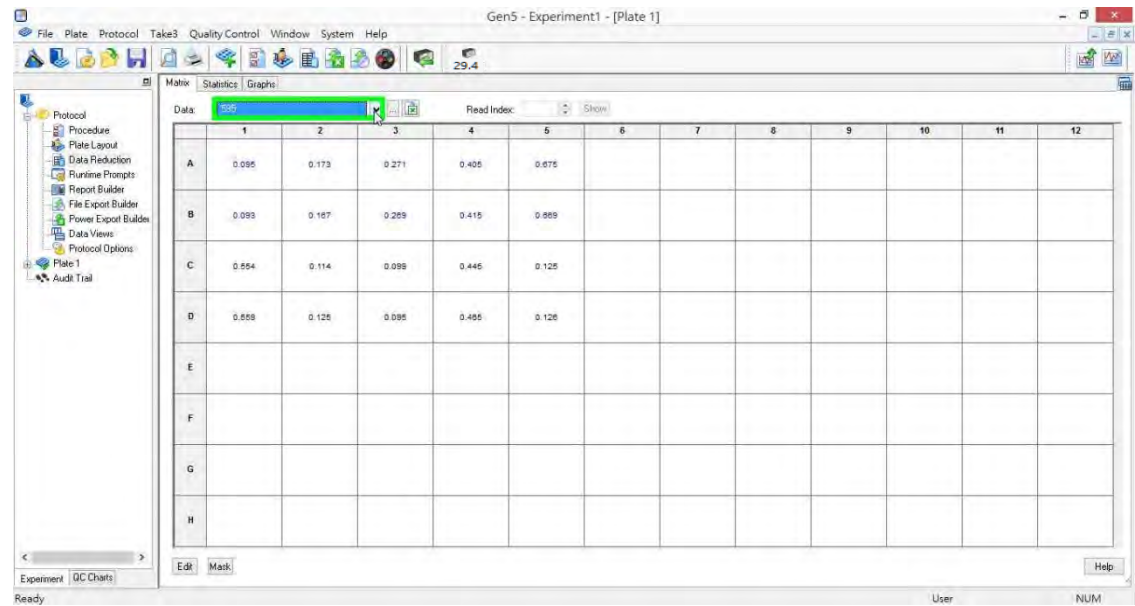

#### 11. 資料選取

# 11.2 點擊上方 Statistics,即可切換至數值統計分頁。

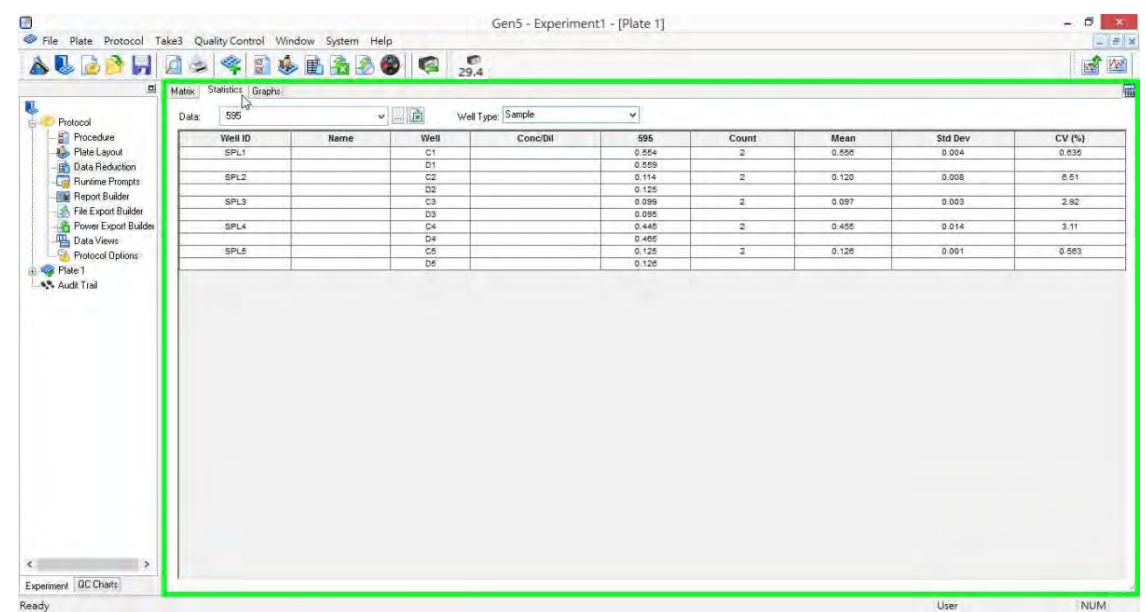

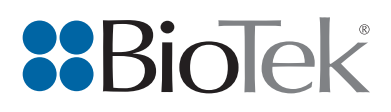

# 11. 資料選取

11.3 於 Data 下拉式選單內,選取欲看的數值(例如:純 OD 讀值→595, 計算過後的濃 度━Conc)。

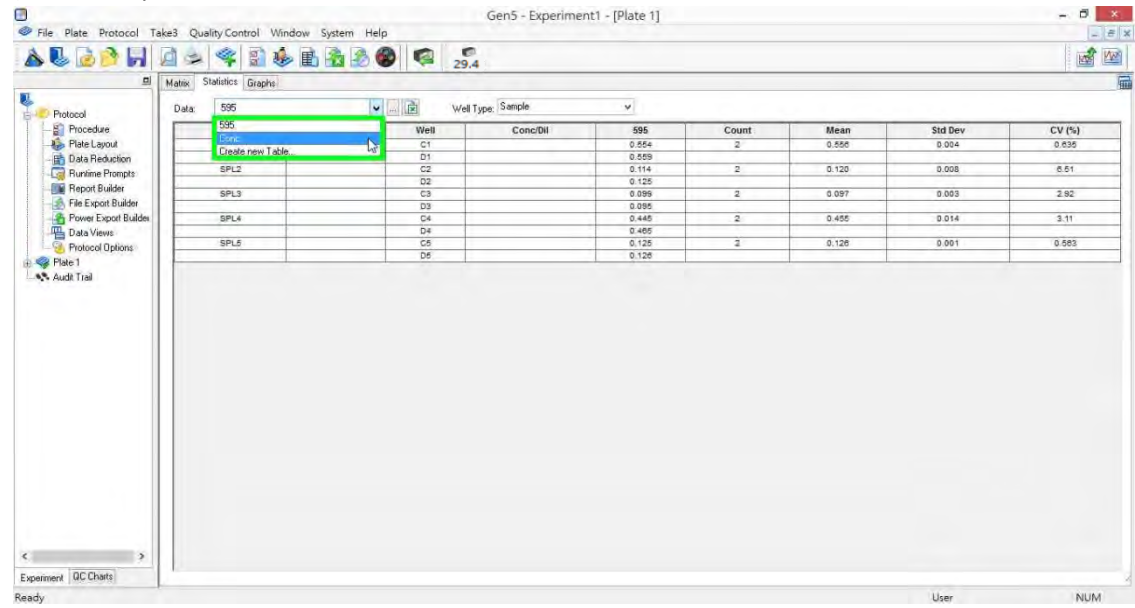

#### 11. 資料選取

11.4 於 Well Type 下拉式選單内,選取欲看的樣品(例如: Sample 或 Standard 等等)。

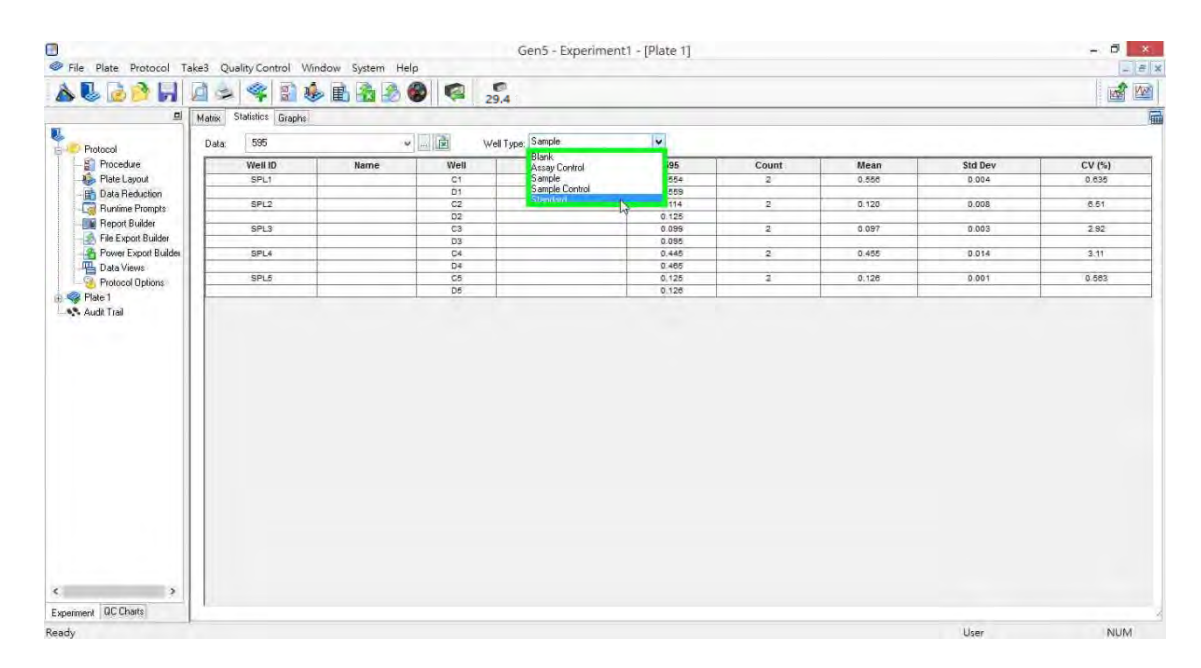

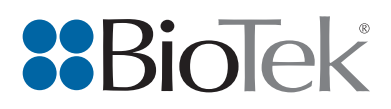

# 11. 資料選取

11.5 點擊上方 Graphs, 即可切換至曲線分頁, 可看到曲線的繪圖。

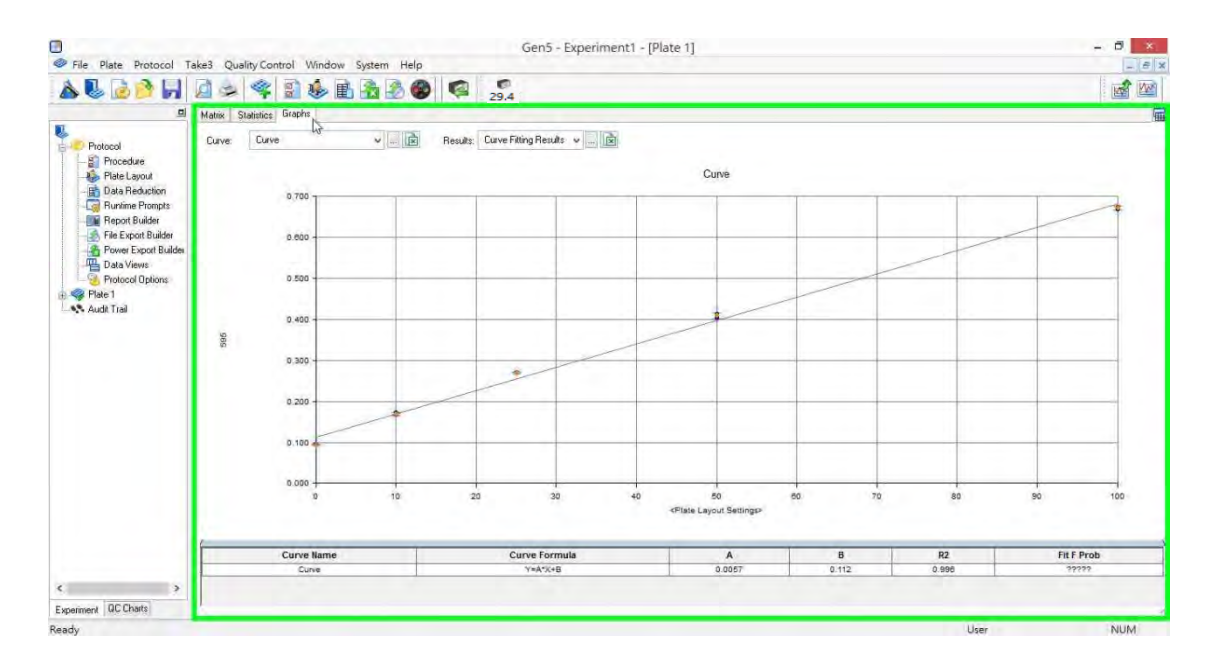

#### 11. 資料選取

11.6 於 Graphs 分頁的下方,可看到曲線的方程式和 R2值。

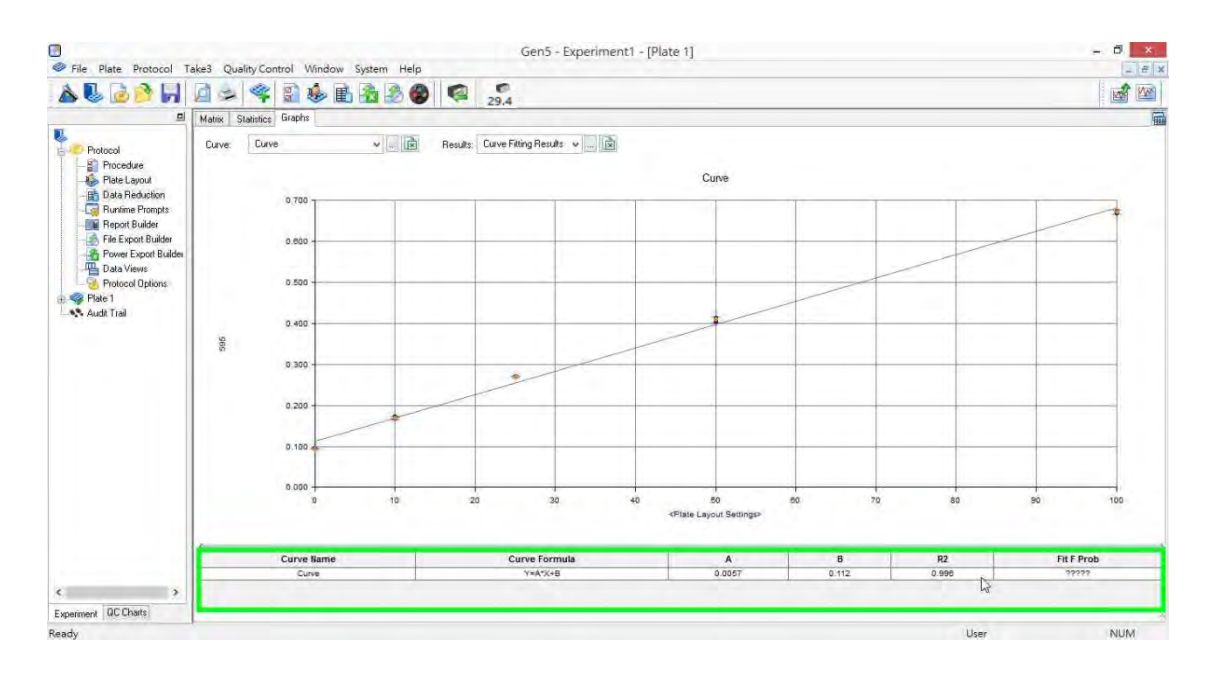

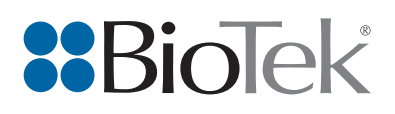

## 12. 資料匯出

12.1 點擊 Excel 小圖示 因 即可自動啟動,並匯出資料數值至 Excel。

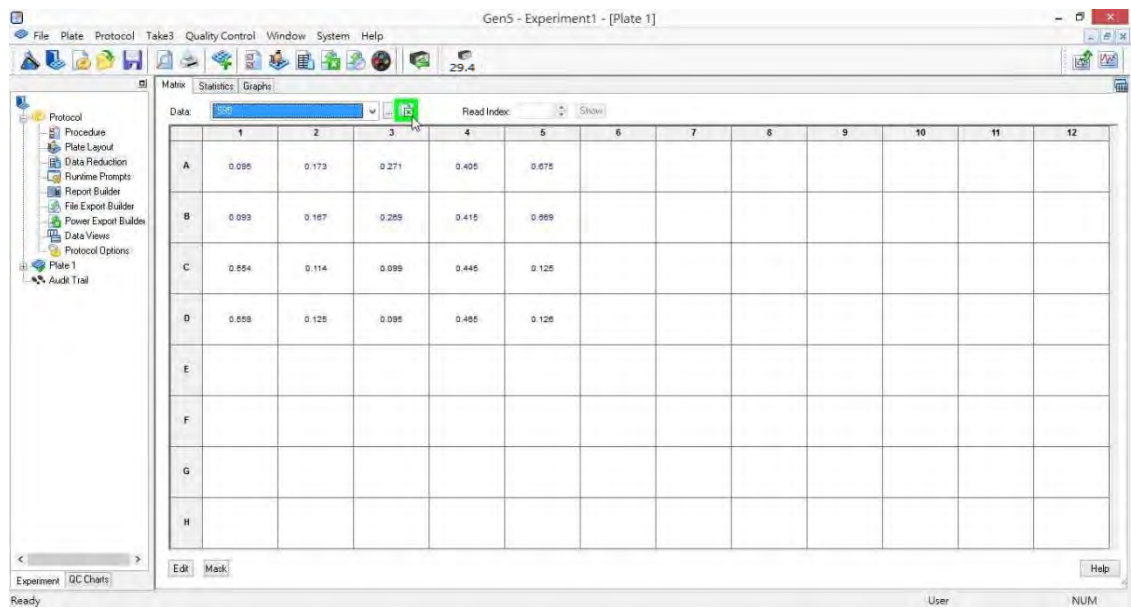

#### 12. 資料匯出

# 12.2 資料數值或曲線皆可匯出至 Excel, 匯出格式如下。

![](_page_29_Figure_6.jpeg)

![](_page_30_Picture_0.jpeg)